# **METTLER TOLEDO**

# **IND560 Terminal Benutzerhandbuch**

**www.mt.com**

**64056654 (03/07).01**

© METTLER TOLEDO 2007

Dieses Handbuch darf ohne die ausdrückliche schriftliche Genehmigung von METTLER TOLEDO weder ganz noch teilweise in irgendeiner Form oder durch irgendwelche Mittel, seien es elektronische oder mechanische Methoden, einschließlich Fotokopieren und Aufzeichnen, für irgendwelche Zwecke reproduziert oder übertragen werden.

Durch die US-Regierung eingeschränkte Rechte: Diese Dokumentation wird mit eingeschränkten Rechten bereitgestellt.

Copyright 2007 METTLER TOLEDO. Diese Dokumentation enthält eigentumsrechtlich geschützte Informationen von METTLER TOLEDO. Sie darf ohne die ausdrückliche schriftliche Genehmigung von METTLER TOLEDO nicht ganz oder teilweise kopiert werden.

METTLER TOLEDO behält sich das Recht vor, ohne vorherige Ankündigung Verbesserungen oder Änderungen am Produkt oder Handbuch vorzunehmen.

#### **COPYRIGHT**

METTLER TOLEDO® ist eine eingetragene Marke von METTLER TOLEDO. Alle anderen Marken- oder Produktnamen sind Marken oder eingetragene Marken ihrer jeweiligen Firmen.

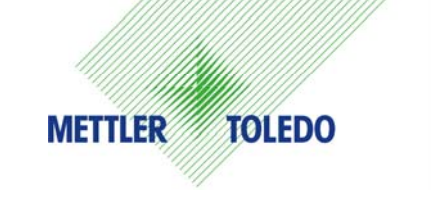

#### **KUNDEN-FEEDBACK**

Ihr Feedback ist sehr wichtig für uns! Wenn Sie mit diesem Produkt oder seiner Dokumentation ein Problem haben oder wenn Sie einen Vorschlag dazu haben, wie wir den Kundendienst verbessern können, füllen Sie bitte dieses Formular aus und schicken es an uns. Oder schicken Sie Ihr Feedback per E-Mail an: quality\_feedback.mtwt@mt.com. Wenn Sie in den Vereinigten Staaten ansässig sind, können Sie dieses vorfrankierte Formular auch an die Anschrift auf der Rückseite schicken oder an +1 (614) 438-4355 faxen. Wenn Sie außerhalb der Vereinigten Staaten ansässig sind, frankieren Sie das Schreiben vor dem Absenden bitte ausreichend.

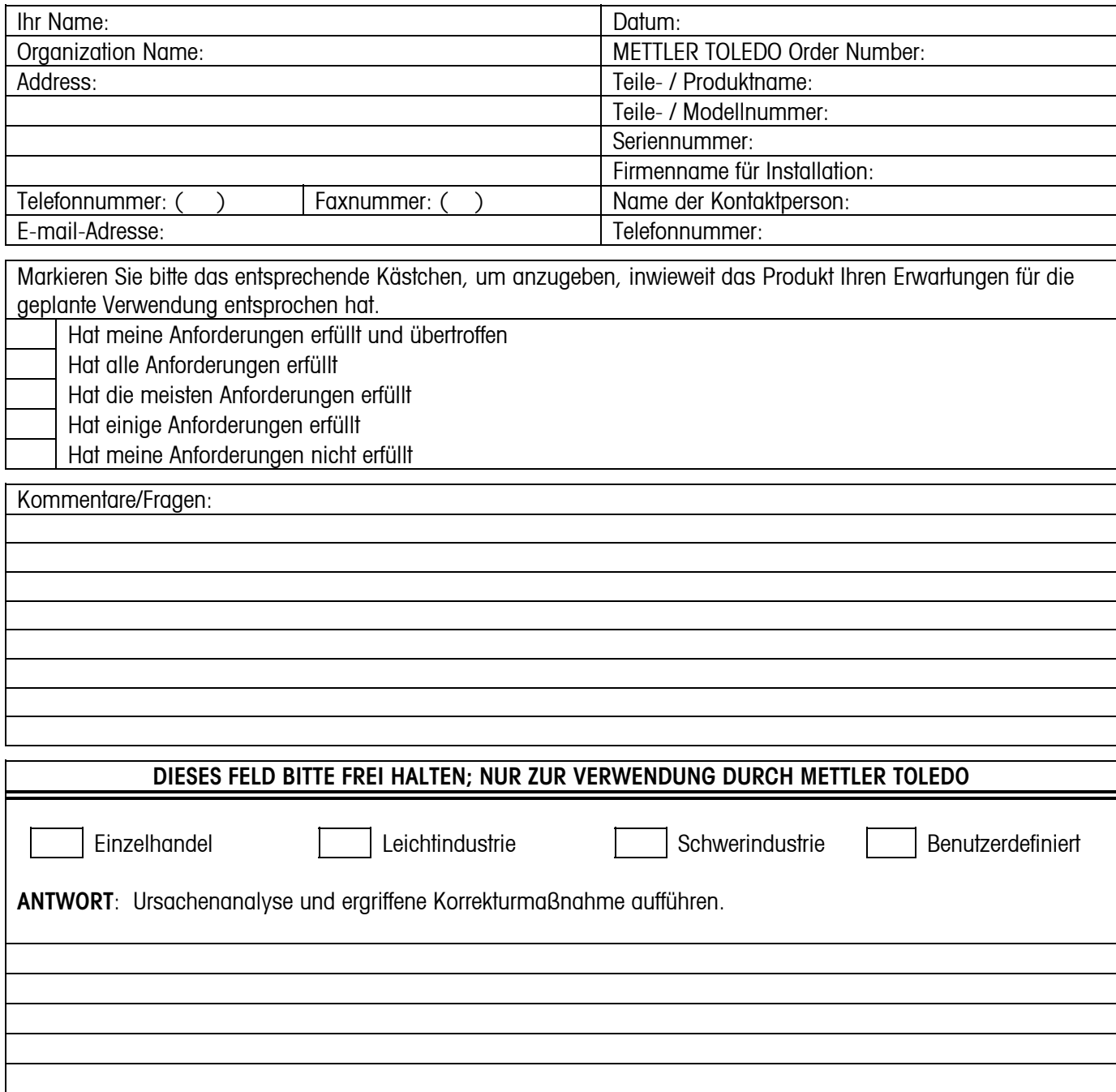

DIESE KLAPPE ZUERST FALZEN

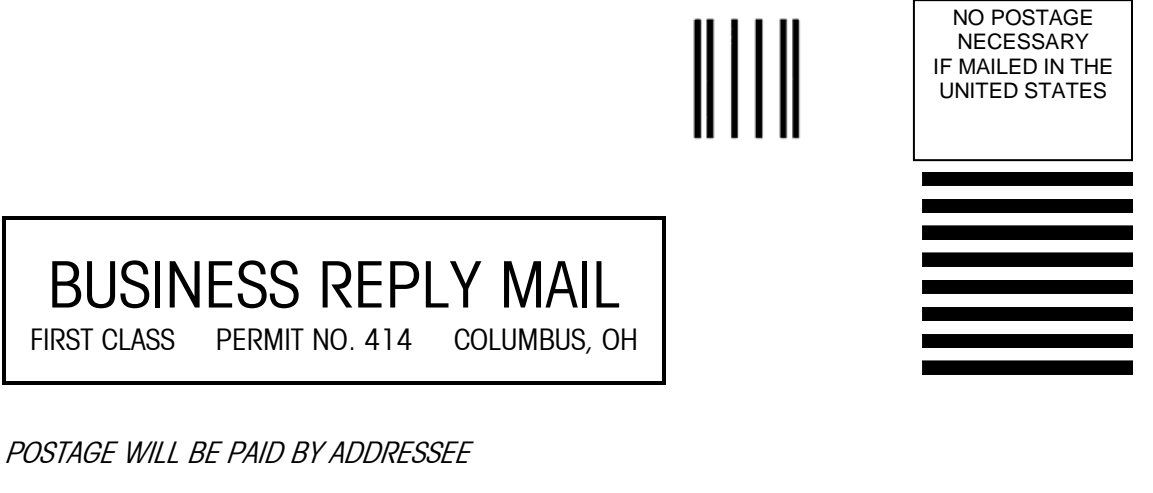

Mettler-Toledo, Inc. Quality Manager - MTWT P.O. Box 1705 Columbus, OH 43216 USA

*Bitte mit Klebeband versiegeln*

#### **METTLER TOLEDO BEHÄLT SICH DAS RECHT VOR, VERBESSERUNGEN ODER ÄNDERUNGEN OHNE VORHERIGE ANKÜNDIGUNG VORZUNEHMEN.**

#### **FCC-Mitteilung**

Dieses Gerät entspricht Abschnitt 15 der FCC-Vorschriften und den Funkentstöranforderungen des kanadischen Kommunikationsministeriums. Sein Betrieb unterliegt folgenden Bedingungen: (1) Dieses Gerät darf keine Funkstörungen verursachen und (2) das Gerät muss in der Lage sein, alle empfangenen Funkstörungen zu tolerieren, einschließlich solcher Störungen, die u. U. den Betrieb negativ beeinflussen.

Dieses Gerät wurde geprüft und liegt gemäß Abschnitt 15 der FCC-Vorschriften innerhalb der Grenzwerte für ein digitales Gerät der Klasse A. Diese Grenzwerte gewährleisten den Schutz vor Funkstörungen, wenn das Gerät in einer gewerblichen Umgebung betrieben wird. Dieses Gerät erzeugt, verwendet und kann Hochfrequenzenergie abstrahlen. Die unsachgemäße Installation und Verwendung kann zu Störungen des Funkverkehrs führen. Das Betreiben dieses Geräts in einem Wohngebiet führt wahrscheinlich zu Funkstörungen, wobei der Benutzer auf eigene Kosten entsprechende Maßnahmen zur Behebung der Störung ergreifen muss.

Die Konformitätserklärung befindet sich auf der Dokumentations-CD.

#### **HINWEIS ZU FIRMWARE-VERSIONEN**

Dieses Handbuch beschreibt die Leistungsmerkmale und Funktionen des IND560-Terminals mit der Firmware-Version 2.00. Terminals mit der Firmware-Version 1.05 oder niedriger weichen in manchen Bereichen ab. Nachstehend finden Sie eine Liste mit den Hauptunterschieden zwischen den Versionen:

Neu in Version 2.00 – Neue InSite™-Version; DeviceNet-Unterstützung; die Ratenfunktion; Komparatoren; E-Mail-Alarme; die "Drucksystemmeldung"; Ethernet-Ports 2 und 3; die Möglichkeit, neue, manuell eingegebene Wartungsprotokolleinträge zu erstellen; benutzerdefinierbare Bildschirmschonergrafiken; benutzerdefinierbare Softkey am Ausgangsbildschirm

Die ID-Funktion wird in Version 2.00 ersetzt; es können jetzt bis zu 20 Schritte programmiert werden

#### **Erklärung bezüglich schädlicher Substanzen**

Schädliche Stoffe wie Asbest, radioaktive Substanzen oder Arsenverbindungen werden von uns nicht direkt verwendet. Wir kaufen jedoch Komponenten von Drittlieferanten ein, die einige dieser Substanzen in äußerst geringen Mengen enthalten können.

#### **VORSICHTSMASSNAHMEN**

- LESEN Sie dieses Handbuch, BEVOR Sie dieses Gerät bedienen oder warten und BEFOLGEN Sie alle Anweisungen.
- BEWAHREN Sie dieses Handbuch für zukünftige Nachschlagezwecke auf.

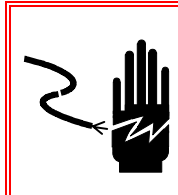

### $\hat{\mathcal{L}}$  achtung!

**FÜR EINEN KONTINUIERLICHEN SCHUTZ GEGEN STROMSCHLAG NUR AN EINE ORDNUNGSGEMÄSS GEERDETE STECKDOSE ANSCHLIESSEN. DEN ERDUNGSSTIFT NICHT ENTFERNEN.** 

# $\sqrt{2}$ \ ACHTUNG!

**NICHT ALLE VERSIONEN DES IND560 SIND ZUR VERWENDUNG IN EXPLOSIONSGEFÄHRDETEN BEREICHEN GEEIGNET. SIEHE DAS DATENSCHILD DES IND560, UM FESTZUSTELLEN, OB EIN BESTIMMTES TERMINAL FÜR DIE VERWENDUNG IN EINEM ALS BRAND- ODER EXPLOSIONSGEFÄHRDET KLASSIFIZIERTEN BEREICH ZUGELASSEN IST.** 

# $\sqrt{2}$  achtung!

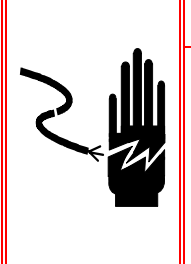

**WENN DIESES GERÄT ALS KOMPONENTE IN EIN SYSTEM INTEGRIERT WIRD, MUSS DIE DARAUS ENTSTEHENDE KONSTRUKTION VON QUALIFIZIERTEM PERSONAL ÜBERPRÜFT WERDEN, DAS MIT DEM BAU UND BETRIEB ALLER KOMPONENTEN IM SYSTEM UND DEN POTENZIELLEN GEFAHREN VERTRAUT IST. DIE NICHTBEACHTUNG DIESER VORSICHTSMASSNAHMEN KÖNNTE ZU VERLETZUNGEN UND/ODER SACHSCHÄDEN FÜHREN.** 

# **EX VORSICHT**

**VOR DEM ANSCHLIESSEN ODER ABTRENNEN INTERNER ELEKTRONISCHER BAUTEILE ODER VERBINDUNGSKABEL ZWISCHEN ELEKTRONISCHEN GERÄTEN MUSS STETS DIE STROMZUFUHR UNTERBROCHEN UND MINDESTENS DREISSIG (30) SEKUNDEN GEWARTET WERDEN, BEVOR ANSCHLÜSSE ODER ABTRENNUNGEN VORGENOMMEN WERDEN. DIE NICHTBEACHTUNG DIESER VORSICHTSMASSNAHMEN KÖNNTE ZU EINER BESCHÄDIGUNG ODER DER ZERSTÖRUNG DES GERÄTES UND/ODER ZU VERLETZUNGEN FÜHREN.** 

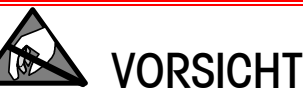

**BEACHTEN SIE DIE ENTSPRECHENDEN VORSICHTSMASSNAHMEN BEIM UMGANG MIT GERÄTEN, DIE EMPFINDLICH AUF ELEKTROSTATIK REAGIEREN.** 

# **IND560 Terminal**

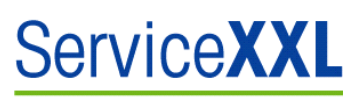

#### **Tailored Services**

Herzlichen Glückwunsch zu Ihrer Wahl der Qualität und Präzision von METTLER TOLEDO. Der ordnungsgemäße Gebrauch dieses Handbuchs sowie die regelmäßige Kalibrierung und Wartung durch unser im Werk geschultes Serviceteam gewährleistet den zuverlässigen und genauen Betrieb und schützt somit Ihre Investition. Setzen Sie sich mit uns in Verbindung, wenn Sie an einem ServiceXXL-Vertrag interessiert sind, der genau auf Ihre Anforderungen und Ihr Budget zugeschnitten ist.

Wir laden Sie dazu ein, Ihr Produkt unter www.mt.com/productregistration zu registrieren, damit wir Sie über Verbesserungen, Updates und wichtige Mitteilungen bezüglich Ihres Produkts informieren können.

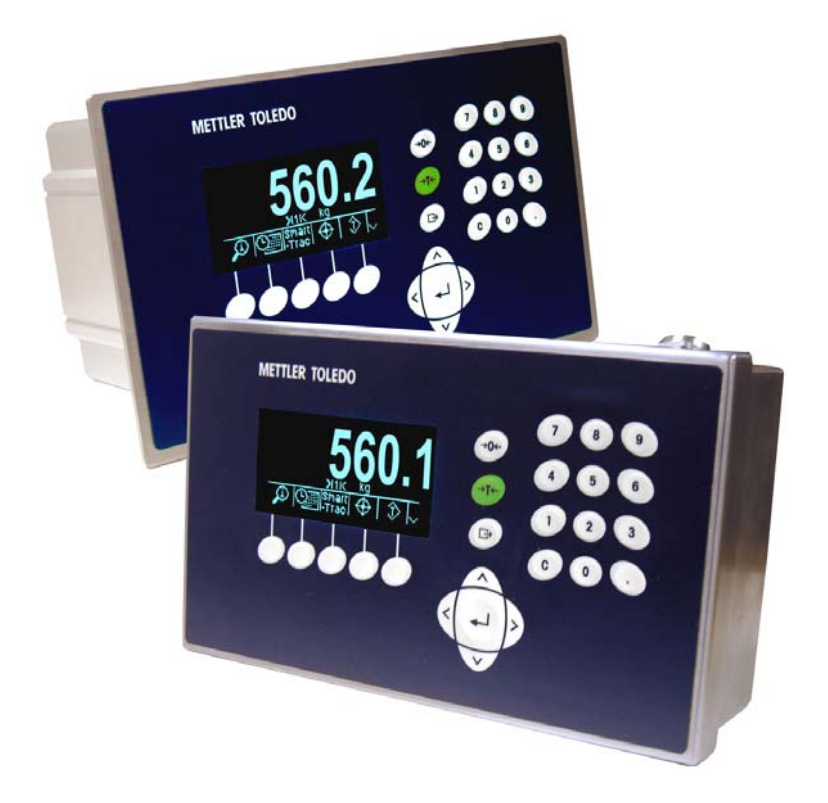

### **Inhaltsverzeichnis**

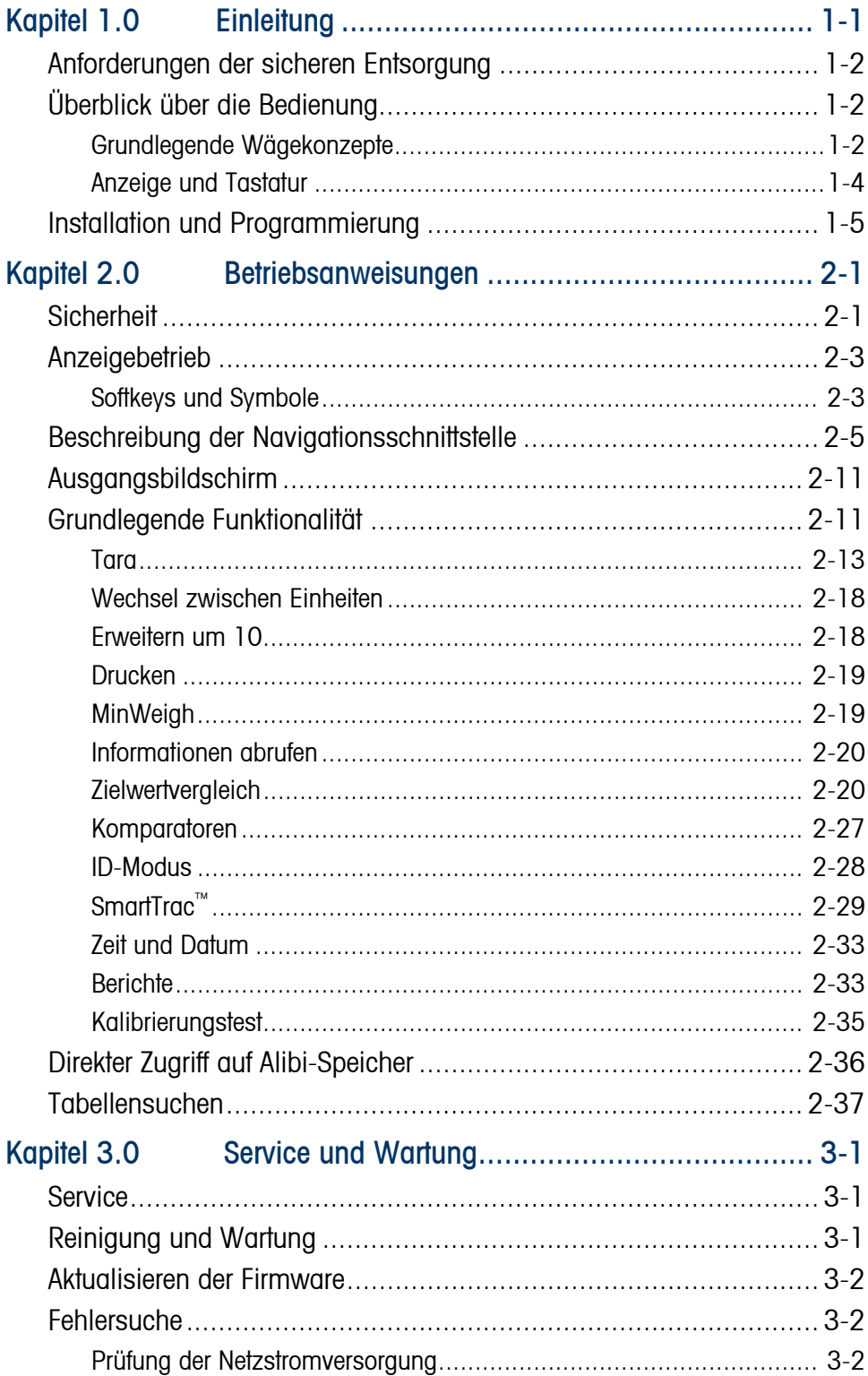

# **Kapitel 1.0 Einleitung**

Dieses Kapitel behandelt

- Überblick über die Bedienung
- Installation und Programmierung

Das IND560 stellt die neueste Technologie von METTLER TOLEDO dar und ist das vielseitigste Wägeterminal, das heute auf dem Markt erhältlich ist. Sie haben die Auswahl unter konventionellen Dehnungsmessern bis hin zu hoch präzisen EMFR-Wägetechnologien. Je nach Wunsch können Sie PLCoder PC-Kommunikationsschnittstellen oder eine digitale I/O-Steuerung vorgeben. Diese Optionen lassen sich mit einer Schalttafelmontage oder Tisch-/Wand-/Säulenmontage kombinieren, um das IND560 zur perfekten

Lösung für fast alle Wägeanwendungen in zahlreichen Industriezweigen zu machen, u. a.:

- Grundlegendes Wägen Mischen und Dosieren
- Allgemeines Prozesswägen Formeln
- 
- Abfüllen Über-/Unter-Kontrollwägen

Verbessern Sie Ihre Mess- oder Steueranwendungen mit einer superschnellen A/D-Umsetzungsrate von 366 Hz, patentierter digitaler TraxDSP™-Filterungstechnologie und einer I/O-Bus-Aktualisierungsrate von 50 Hz. Das IND560 liefert Präzisionsmessdaten von Milligramm bis Tonnen in einem einzigen kostengünstigen Paket, das sich problemlos in vorhandene Systeme integrieren lässt.

Das vielseitige IND560-Terminal besticht durch zuverlässige Steuerung von Abfüllund Dosierungsanwendungen und liefert überragende Leistungen zur Erzielung schneller, präziser, genauer Ergebnisse bei manuellen, halbautomatischen oder vollautomatischen Vorgängen.

Das IND560 führt außerdem zu kostengünstigeren Lösungen. Steuerung von bis zu 18 Digitalausgängen über das IND560 ohne Verwendung eines PLC. Die Zielwertausgänge sind außerdem verklinkt, sodass keine externen Logikgeräte erforderlich sind.

Für fortgeschrittenere Abfüllanwendungen stellt die Fill-560-Anwendungssoftware zusätzliche Sequenzen und Komponenteneingänge zur Verfügung. Standardabfüllsequenzen lassen sich ohne komplexe und kostspielige Programmierung schnell konfigurieren. Auch können anwendungsspezifische Abfüll- und Mischanwendungen für bis zu vier Komponenten erstellt werden; die Bediener werden zu Eingaben aufgefordert und Fehler können reduziert werden.

Ob es sich um die Übertragung von Gewichtsdaten an einen Prozess-PLC handelt oder eine leichtere Methode zur Konfiguration des Terminals über das InSite™ PC-Tool, das IND560 bietet eine Vielzahl von Konnektivitätsoptionen zur Verbesserung Ihrer Anwendungen.

Eine direkte PLC-Konnektivität ist mithilfe von 4-20mA-Analogausgängen, Allen-Bradley RIO®, PROFIBUS L2 DP® oder DeviceNetTMProtokollen möglich. Außerdem stehen Schnittstellen für serielle Daten über RS-232/422/485 und Ethernet TCP/IP-Netzwerke bereit.

# **Anforderungen der sicheren Entsorgung**

In Übereinstimmung mit den Anforderungen der Europäischen Richtlinie 2002/96 EG über Elektro- und Elektronik-Altgeräte (WEEE) darf dieses Gerät nicht mit dem Hausmüll entsorgt werden. Sinngemäss gilt dies auch für Länder ausserhalb der EU entsprechend den geltenden nationalen Regelungen.

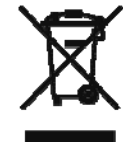

Bitte entsorgen Sie dieses Produkt gemäss den örtlichen Bestimmungen in einer getrennten Sammlung für Elektro- und Elektronikgeräte.

Bei allfälligen Fragen wenden Sie sich bitte an die zuständige Behörde oder den Händler, bei dem Sie dieses Gerät erworben haben.

Bei Weitergabe dieses Gerätes (z.B. für private oder gewerbliche / industrielle Weiternutzung) ist diese Bestimmung sinngemäss weiterzugeben.

Vielen Dank für Ihren Beitrag zum Schutz der Umwelt.

# **Überblick über die Bedienung**

Um die verschiedenen Funktionen des IND560-Terminals erfolgreich benutzen zu können, muss man Folgendes verstehen:

- Grundlegende Wägekonzepte
- Das Setup der Terminal-Anzeige und Tastatur
- Verfügbare Leistungsmerkmale und Funktionen (Kapitel 2.0 in diesem Handbuch)

### **Grundlegende Wägekonzepte**

Das IND560-Terminal bietet eine umfassende Flexibilität für eine große Anzahl von Anwendungen, bei denen mehrere grundlegende Wägekonzepte eingesetzt werden.

Wenn die Waage leer ist, sollte die Gewichtsanzeige Null anzeigen. Während des Normalbetriebs muss der Nullbezugspunkt eventuell wieder erfasst werden. Die NULL-Drucktaste auf dem Tastenfeld wird zur Erfassung eines neuen Nullbezugspunktes verwendet. Auf der linken Seite der Gewichtsanzeige wird ein Nullmittelpunkt-Symbol  $\left(\rightarrow\right[\left]\leftarrow\right)$  eingeblendet, wenn sich die Waage am Nullmittelpunkt befindet.

Das Terminal besitzt eine Methode zur Eingabe des Behältergewichts eines Produkts (z. B. eine Kiste), sodass auf der Anzeige nur das Gewicht des Produkts im Behälter eingeblendet wird. Das Gewicht des Behälters ist das "Tara"-Gewicht, und eine Wägung, die einen Tarawert verwendet, wird als "Netto"-Gewicht bezeichnet. Wenn kein Tarawert ermittelt wurde, erscheint auf der Anzeige das "Brutto"-Gewicht des Produkts. Auf der Anzeige befindet sich eine Legende, die angibt, ob es sich bei dem angezeigten Gewicht um ein Brutto- oder Nettogewicht handelt.

Mit der TARA-Drucktaste auf dem Tastenfeld wird ein Tarawert ermittelt. Nach Ermittlung des Tarawertes befindet sich das Terminal im Nettomodus. Es kehrt zum Bruttomodus zurück, wenn der Tarawert manuell oder automatisch gelöscht wird.

Das IND560 kann so programmiert werden, dass das Gewicht auf der Waage durch ein horizontales Balkendiagramm dargestellt wird. Diese besondere Anzeige wird als SmartTrac™-Anzeige bezeichnet. Sie verfolgt den absoluten Wert des auf der Waage befindlichen Gewichts und bietet eine leicht ablesbare grafische Gewichtsdarstellung.

Wird auf der Waage eine Bewegung erkannt, so wird auf der linken Seite der Gewichtsanzeige ein Bewegungssymbol (**~**) eingeblendet. Bestimmte Funktionen wie Tara, Null und Drucken werden während Bewegungszuständen deaktiviert.

Der Wägebereich einer Waage kann entweder im Terminal (Analog-Wägebrücken) oder in der Wägebrücke (Hochpräzisions-IDNet-Wägebrücken) programmiert werden. Wenn das Gewicht auf der Waage unter oder über diesem Wägebereich liegt, werden auf der Gewichtsanzeige Bindestriche eingeblendet, und auf das Gewicht bezogene Funktionen (zum Beispiel Drucken) werden deaktiviert.

In gewissen Anwendungen muss die Leistung und Genauigkeit der Waage durch eine Behörde zertifiziert werden. Das IND560 bietet im Setup-Modus Optionen an, mit denen die Anforderungen dieser verschiedenen Behörden weltweit erfüllt werden können. Berücksichtigen Sie bitte, dass je nach Anforderungen einer bestimmten Behörde die Leistung des Terminals eventuell gewissen Einschränkungen unterliegt.

### **Anzeige und Tastatur**

Das IND560-Terminal ist mit einer grafischen Vakuumfluoreszenzanzeige (VFD) mit einer Punktmatrix 128  $\times$  64 ausgestattet. Ein Beispiel des vorderen Bedienfelds des IND560 ist in Abbildung 1-1 dargestellt.

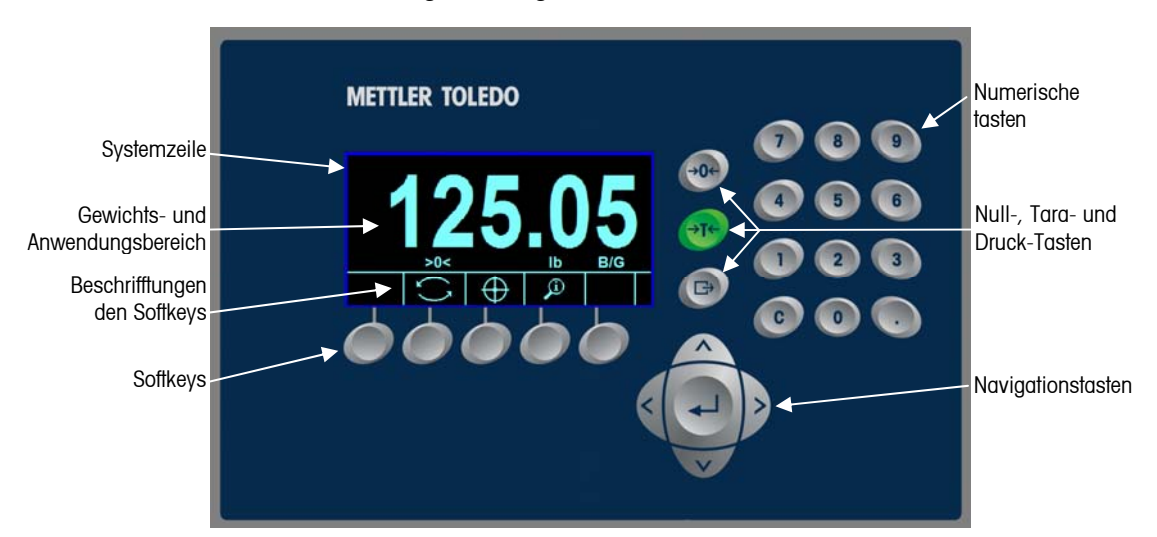

**Abb. 1-1: Anzeige und Tastaturlayout des IND560** 

Auf der Anzeige befindet sich oben eine Systemzeile für Systemmeldungen und Daten; es gibt einen Anwendungsbereich mit einer Gewichtsanzeige, Legenden, einer Dateneingabe und sonstigen Informationen in der Mitte und Softkeysbeschriftungen (Symbole) im unteren Bereich.

Beim Anzeigelayout bleibt der Bereich ganz oben einer Systemzeile vorbehalten, in der Systemmeldungen und asynchrone Fehler eingeblendet werden. Der mittlere Teil der Anzeige bleibt der Gewichtsanzeige und/oder der SmartTrac-Anzeige vorbehalten. An der Unterseite dieses Bereichs werden Zufallsdateneingaben angezeigt. Der untere Bereich der Anzeige ist grafischen Beschriftungen (Symbolen) für die Softkeys vorbehalten. Es stehen Anzeigepositionen für die Symbole von bis zu fünf Softkeys zur Verfügung.

Rechts vom Symbolbereich der Softkeys befindet sich ein Bereich, der dem Indikator WEITER AUF (A) oder WEITER AB (V) vorbehalten ist. Wenn diese Indikatoren vorhanden sind, weisen sie auf zusätzliche Softkeysoptionen hin, die durch Drücken auf die AUFWÄRTS- oder ABWÄRTS-Taste gewählt werden können. Für die Ausgangsposition sind insgesamt 15 Softkeys programmierbar, und zwar je nach aktivierten Wägeoptionen und Terminalfunktionen. Diese werden in drei Sätzen mit fünf Softkeys angeboten. Das Softkeys-Setup und die Tastenzuordnungsfähigkeiten des Terminals bestimmen die Positionierung der Softkeys und Anzeigepositionen.

Drei dedizierte Waagenfunktionstasten befinden sich rechts von der Anzeige. Diese stellen die Benutzeroberfläche zum Nullstellen oder Tarieren und zum Einleiten eines Druckvorgangs dar.

Das numerische 12-Tastenfeld wird zur Eingabe von Daten und Befehlen verwendet. Die numerischen Tasten befinden sich auf der oberen rechten Seite der Frontplatte des Terminals.

Unter den drei Waagenfunktionstasten sind fünf Navigationstasten angeordnet. Mit diesen Tasten kann der Bediener durch die Setup-Optionen in der Menüstruktur und innerhalb von Setup- und Anwendungsbildschirmen navigieren.

# **Installation und Programmierung**

Das IND560-Installationshandbuch enthält ausführliche Informationen zur Installation. Dieses Handbuch ist bei der anfänglichen Auslieferung des Terminals in gedrucktem Format und auf CD im Lieferumfang enthalten. Die Installationsinformationen für das IND560-Terminal befinden sich außerdem im Technischen Handbuch zum IND560-Terminal, Anhang A.

Das Technische Handbuch zum IND560-Terminal enthält detaillierte Informationen für das Setup und die Programmierung des IND560-Terminals. Das Technische Handbuch zum IND560 wird auf der CD bereitgestellt.

# **Kapitel 2.0 Betriebsanweisungen**

Dieses Kapitel behandelt

- **Sicherheit**
- Anzeigebetrieb
- Allgemeine Navigation
- Ausgangsbildschirm
- Grundlegende Funktionalität
- Direkter Zugriff auf Alibi-Speicher
- **Tabellensuchen**

Bei dem IND560-Terminal handelt es sich um ein benutzerfreundliches und dennoch technisch ausgereiftes Terminal, das durch seine Konfigurationsflexibilität zahlreiche Betriebsanforderungen erfüllen kann. Das Setup-Menüsystem ermöglicht die Konfiguration in einer benutzerfreundlichen Betriebsumgebung.

Während Sie dieses Handbuch lesen und das Terminal bedienen, denken Sie daran, dass verschiedene Funktionen eventuell nicht verfügbar sind und dass die im Handbuch abgebildeten Bildschirme sich von Terminal zu Terminal und je nach Setup-Konfiguration unterscheiden können.

Dieses Benutzerhandbuch enthält Anweisungen für die Ausführung typischer Wägevorgänge mit dem IND560-Terminal. Ausführliche Informationen über die Terminalkonfiguration und das Setup sind im Technischen Handbuch zum IND560-Terminal enthalten.

# **Sicherheit**

Das IND560 unterstützt die Verwendung eines Benutzernamens/Kennwortes für eine Einrichtungssicherheit auf vier Stufen. Zur Festlegung der Sicherheitsstufen, die in Setup spezifischen Parametern zugewiesen werden, schlagen Sie im Technischen Handbuch zum IND560, Anhang B, unter Standardeinstellungen nach.

• **Administrator** Ein Administrator hat unbeschränkten Zugriff auf alle Bereiche des Betriebs- und Setup-Systems. Es kann mehrere Administratorkonten geben. Es gibt ein primäres Administratorkonto, das geändert, jedoch nicht gelöscht werden kann. Das Terminal ist ab Werk mit dem primären Administratorkonto ohne Kennwort vorkonfiguriert. Für den Zugriff auf den Setup-Modus des ab Werk konfigurierten Gerätes ist keine Anmeldung bzw. kein Kennwort erforderlich. Alle Funktionen im Terminal sind für alle Benutzer verfügbar, bis für das primäre Administratorkonto ein Kennwort eingerichtet wird.

> Wenn der Metrologieschalter auf "ein" gestellt wird (siehe nächster Abschnitt in diesem Kapitel), werden alle Benutzer mit Administratorrechten auf die Wartungsstufe heruntergestuft. Der Grund dafür ist der Schutz messtechnisch wichtiger Parameter, die nach der Zulassung des Terminals nicht mehr geändert werden können. Die Sicherheitsstufen für alle Setup-Parameter

werden im Technischen Handbuch zum IND560, Anhang B, Standardeinstellungen, beschrieben.

- **The Studier Mach der Einrichtung eines Kennwortes sollten Sie sich dieses gut merken. Wenn** das Kennwort geändert oder vergessen wird, kann nicht auf das Setup-Menü zugegriffen werden. Stellen Sie sicher, dass unbefugte Personen keinen Zugriff auf das Kennwort haben. Das Kennwort bietet Zugriff auf das gesamte Setup-Menü, es sei denn, der Metrologieschalter wird in die zugelassene Position gebracht.
- **Wartung** Der Zugriff kann durch Konfiguration dieser Sicherheitsstufe nach Wunsch eingeschränkt werden.
- **Vorgesetzter** Der Zugriff kann durch Konfiguration dieser Sicherheitsstufe nach Wunsch eingeschränkt werden.
- **Bediener** Es wird ein Standardbedienerkonto vorgegeben. An Standorten mit Validierungsanforderungen müssen eventuell zahlreiche Bedienerkonten eingerichtet werden, wobei jedes einen Benutzernamen und ein Kennwort benötigt.

Wenn ein Kennwort für den Benutzernamen "Primärer Administrator" in Setup programmiert wurde, wird zur Sicherheit beim Aufrufen von Setup ein Benutzername und ein Kennwort gefordert. Der Benutzer kann auf jeder Sicherheitsstufe, die durch die Benutzerkonfiguration im Setup für "Benutzer" unterstützt wird, ein Kennwort eingeben.

Wenn eine Anmeldung fehlschlägt, beendet die Anzeige die Anmeldeseite und kehrt zur Ausgangsposition zurück.

### **Metrologieschalter**

Wenn der Metrologieschalter (SW1-1) in die zugelassene Position gebracht wird (Ein), ist der Zugriff auf die Waage und andere messtechnisch wichtige Bereiche nicht gestattet. Der Zugriff auf den Metrologieschalter kann gemäß örtlichen Vorschriften in eichpflichtigen Anwendungen versiegelt werden. Abbildung 2-1 zeigt die Position des Metrologieschalters.

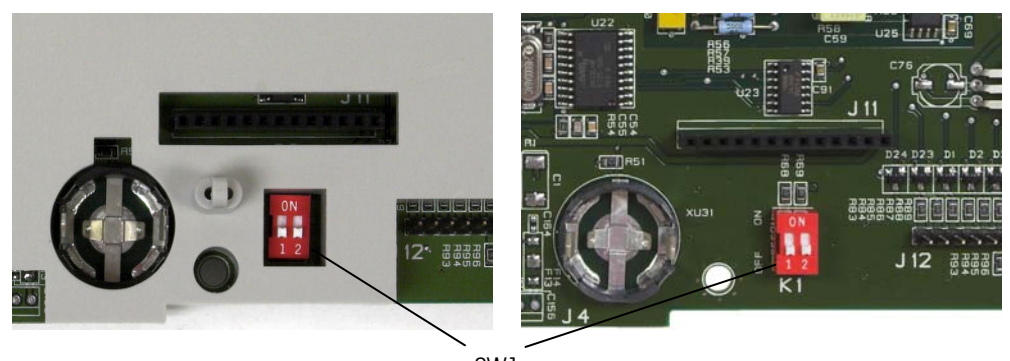

**Abb. 2-1: Metrologieschalter**  SW1

# **Anzeigebetrieb**

Die Tastennamen und Befehle werden in diesem Handbuch mit Groß- und Kleinbuchstaben bezeichnet. Tastennamen wie ENTER erscheinen als Großbuchstaben und Befehle wie "Wählen" sind in Kleinbuchstaben aufgeführt (es sei denn, sie stehen am Satzanfang; dann ist der erste Buchstabe ein Großbuchstabe). Zum Beispiel:

- "Drücken Sie auf START..." bedeutet, dass die Softkey START  $\bigcirc$  gedrückt werden muss.
- "Wählen Sie eine Option ..." bedeutet, dass die AUFWÄRTS- oder ABWÄRTS-Navigationstaste zur Auswahl einer Einstellung verwendet werden muss. Anschließend muss ENTER gedrückt werden.

# **Softkeys und Symbole**

Softkeys und Anwendungsanzeigen verwenden grafische Symbole zur Identifikation. Tabelle 2-1 zeigt grafische Symbole und ihre Funktionen, die entsprechend ihrer Anwendung in Kategorien unterteilt sind.

| Ausgangsbildschirm               |                                                                                                    |                                  |                                                                                               |  |
|----------------------------------|----------------------------------------------------------------------------------------------------|----------------------------------|-----------------------------------------------------------------------------------------------|--|
| <b>Grafisches</b><br><b>Bild</b> | <b>Funktion</b>                                                                                            | <b>Grafisches</b><br><b>Bild</b> | <b>Funktion</b>                                                                               |  |
| Alibi                            | Alibi-Speicher                                                                                             |                                  | Kalibrierungstest ausführen                                                                   |  |
|                                  | Transaktionszähler                                                                                         |                                  | Setup-Menü                                                                                    |  |
| Esc                              | Escape (Beenden ohne<br>Speichern)                                                                         | Smart<br>-Trac                   | SmartTrac (schaltet die Smart-<br>Trac-Anzeige aus und ein)                                   |  |
| ID                               | ID (leitet eine<br>programmierte<br>Transaktionssequenz ein)                                               |                                  | Zielwert (Anzeige oder<br>Bearbeitung aktiver<br>Datensatzwerte für den<br>Zielwertvergleich) |  |
|                                  | Informationen abrufen                                                                                      | <b>x10</b>                       | Anzeige mal 10 (erweitert die<br>Anzeige um den Faktor 10)                                    |  |
| Min-<br>Weigh                    | MinWeigh                                                                                                   |                                  | Zeit u. Datum                                                                                 |  |
|                                  | Mehr Softkeysoptionen                                                                                      |                                  | Wechsel zwischen Einheiten                                                                    |  |
|                                  | Berichte (Abrufen und<br>Drucken von Berichten für<br>Alibi-Speicher, Taratabelle<br>oder Zielwerttabelle) |                                  | Komparatoren (Komparatoren<br>anzeigen und Grenze bearbeiten)                                 |  |

**Tabelle 2-1: Grafische Bilder und Funktionen** 

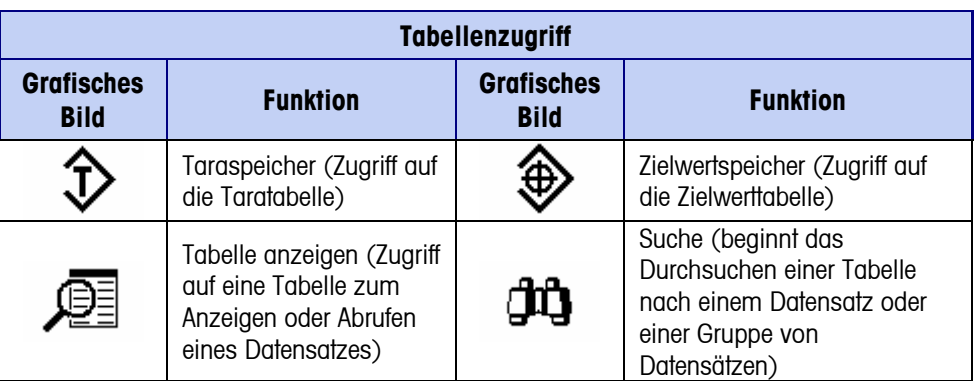

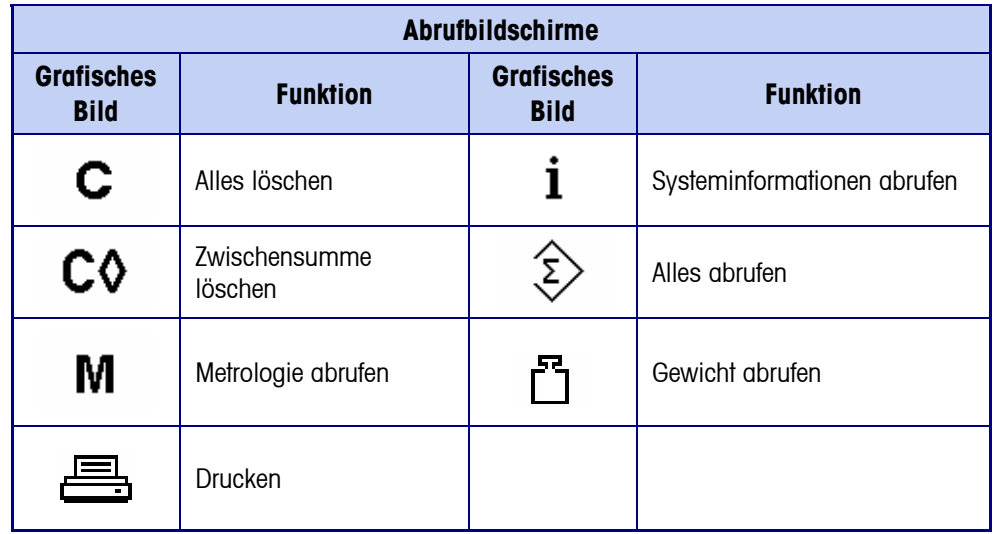

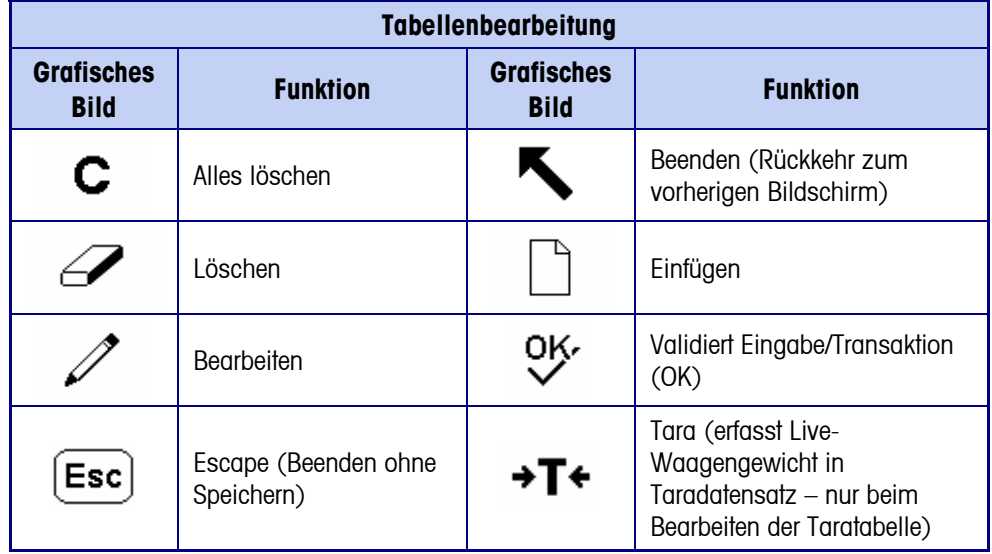

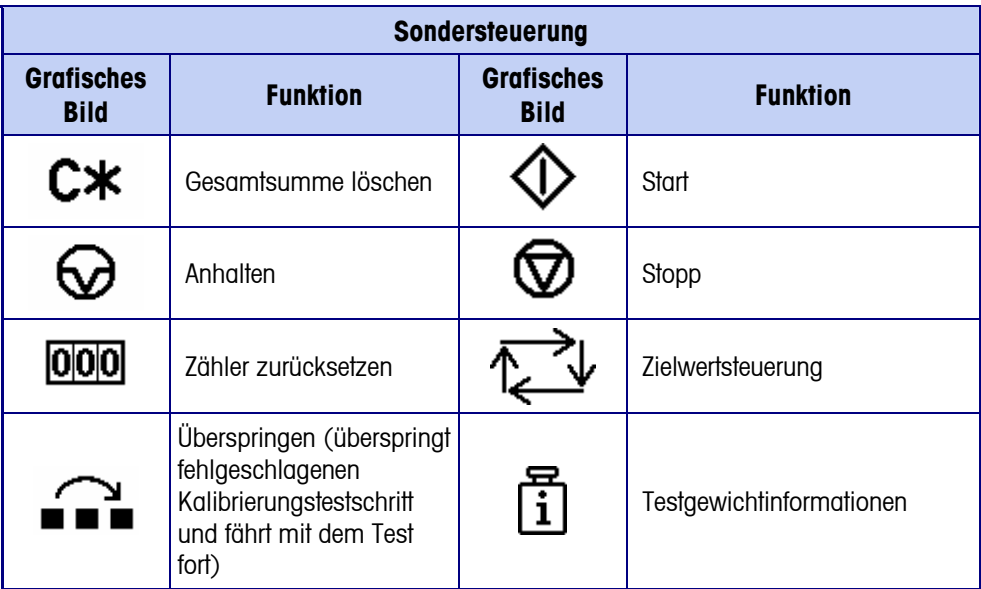

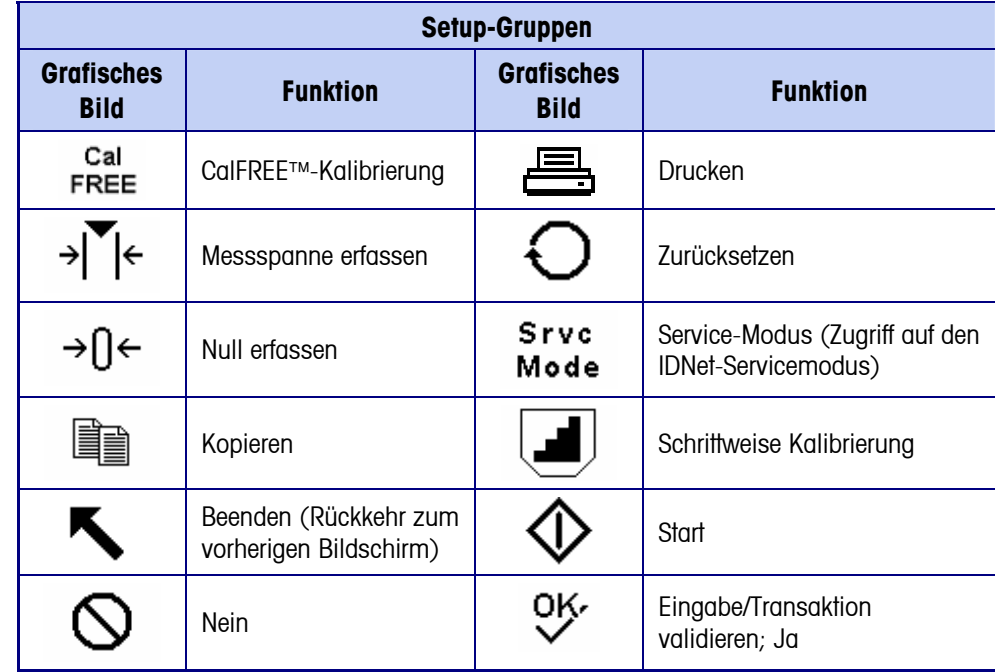

# **Beschreibung der Navigationsschnittstelle**

Die Navigation in den Anwendungen und die Konfiguration des IND560-Terminals erfolgt über

- 
- Navigationstasten Alphabetische Tasten
- 
- Softkeys Numerische Tasten
- Waagenfunktionstasten

Die Position dieser Tasten und der Anzeigebildschirmbereich sind in Abbildung 2-2 dargestellt.

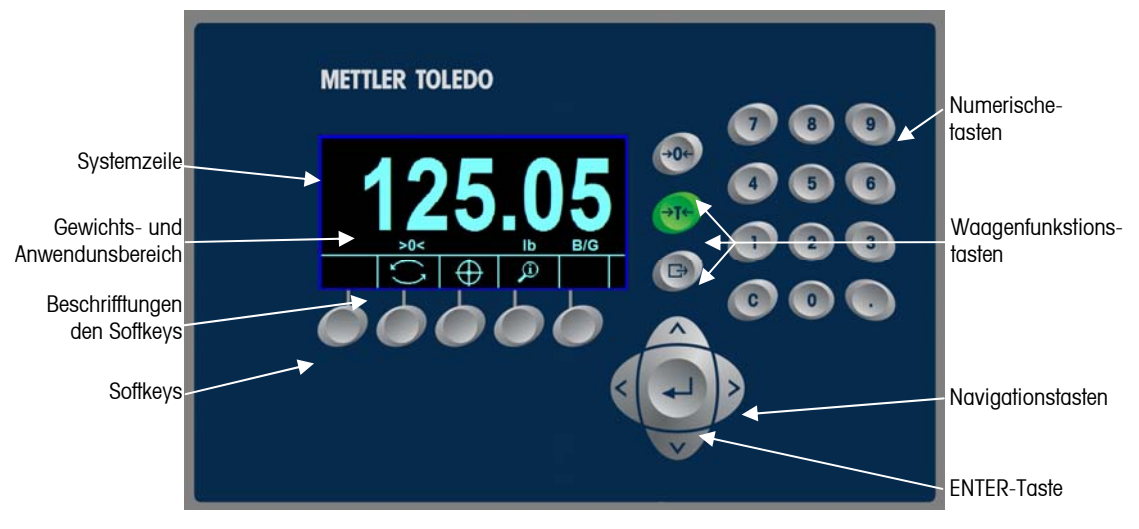

**Abb. 2-2: Positionen von Tasten und Anzeigebildschirm** 

### **Navigationstasten**

Mit den Navigationstasten (siehe Abb. 2-2) ist die Navigation in der Setup-Menüstruktur, den Setup-Bildschirmen und Anwendungsbildschirmen möglich. Die Navigationstasten umfassen:

• AUFWÄRTS- und ABWÄRTS-Navigationstasten – mit diesen verschieben Sie den Fokus nach oben oder unten zu unterschiedlichen Setup-Optionen innerhalb der Menüstruktur (der Fokus wird durch hervorgehobenen Text markiert), zu unterschiedlichen Feldern innerhalb einer Setup-Seite und zum Wechsel auf eine andere Seite mit verfügbaren Softkeys. Die AUF- und ABWÄRTS-Navigationstasten werden außerdem zum Blättern zur nächsten oder vorherigen Seite verwendet, wenn eine Bildlaufleiste anzeigt, dass für Konfigurationsfelder, die mit einem spezifischen Parameter verknüpft sind, zwei oder drei Seiten verwendet werden. Das Beispiel in Abbildung 2-2 zeigt einen Konfigurationsparameter, der drei Seiten benötigt, um alle verknüpften Konfigurationsfelder anzuzeigen. Die Bildlaufleisten geben an, welche der drei Seiten angezeigt wird.

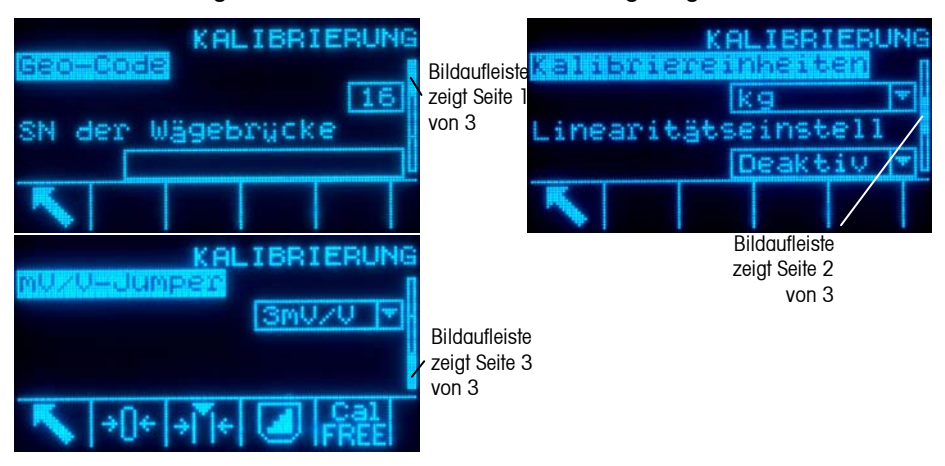

**Abb. 2-3: Beispiel von Bildlaufleisten, die drei Seiten mit Konfigurationsfeldern anzeigen** 

Zum Blättern von Seite 1 zu 2 oder von Seite 2 zu 3 wird die ABWÄRTS-Navigationstaste gedrückt. Zum Blättern von Seite 3 zu 2 oder von Seite 2 zu 1 wird die AUFWÄRTS-Navigationstaste gedrückt.

- LINKE und RECHTE Navigationstasten
	- blenden (RECHTE Navigationstaste) die Setup-Optionen in der Menüstruktur ein
	- blenden (LINKE Navigationstaste) die Setup-Optionen in der Menüstruktur aus
	- verschieben die Cursorposition zu einem bestimmten Zeichen in **Textbereichen**
	- ermöglichen den Bildlauf nach links und rechts, um alle verfügbaren Informationen am Bildschirm anzuzeigen
- ENTER-Taste
	- Öffnet die Setup-Seite zur Ansicht und Bearbeitung von Setup-Parametern.
	- Verschiebt den Fokus von einer Feldbeschriftung auf einen Setup-Wert für dieses Feld
	- Akzeptiert neue Werte, die in ein Feld eingegeben werden, und verschiebt den Fokus auf die nächste Feldbeschriftung

#### **Softkeys**

Auf der Setup-Seite für Softkeys können Sie

- Softkeyspositionen ändern
- Funktionen der Softkeys aktivieren
- Funktionen der Softkeys deaktivieren

Die Softkey EINHEITENWECHSEL ann beispielsweise zur Auswahl alternativer Maßeinheiten aktiviert werden.

Am unteren Rand des Anzeigebildschirms befinden sich fünf Softkeys (siehe Abb. 2-1). Bei manchen Anwendungen sind eventuell bis zu drei Seiten mit Schnellfunktionen mit insgesamt 15 möglichen Funktionen vorhanden. Ein MEHR ABWÄRTS-Symbol V in der unteren rechten Ecke des Bildschirms (ganz rechts von den Symbolen der Softkeys) weist darauf hin, dass mehr Softkeysoptionen verfügbar sind. Durch das Drücken der ABWÄRTS-Navigationstaste werden zusätzliche Bildschirme mit Softkeys aufgerufen. Durch das Drücken der AUFWÄRTS-Navigationstaste wird der vorherige Bildschirm mit Softkeys aufgerufen.

Im Technischen Handbuch zum IND560, Anhang E, Zuordnung von Softkeys, wird detailliert erläutert, wie die Softkeys in Setup bearbeitet werden können.

#### **Waagenfunktionstasten**

Die Waagenfunktionstasten (siehe Abb. 2-2) sind:

- +n+ NULL Wenn die Waagenplattform oder die Wägebrücke leer ist, sollte das Terminal Null anzeigen. Der Bruttonullbezug wird während der Kalibrierung aufgezeichnet. Durch das Drücken der NULL-Waagenfunktionstaste wird ein neuer Bruttonullbezugspunkt erfasst, wenn Drucktastennull bei der Konfiguration aktiviert wurde und das Gewicht sich innerhalb des Nullbereichs befindet.
- TARA Tara ist das Gewicht eines leeren Behälters. Die Tara wird in der Regel →T← dazu verwendet, das Nettogewicht des Inhalts eines Behälters zu ermittel Die TARA-Waagenfunktionstaste wird gedrückt, wenn sich ein leerer Behälter auf der Waage befindet. Das Terminal zeigt dann ein Nettogewicht von Null an. Wenn der Behälter beladen wird, zeigt das Termina das Nettogewicht des Inhalts an. Die Funktion "Drucktastentara" muss aktiviert sein, damit diese Taste in dieser Weise benutzt werden kann.

Wenn das leere Gewicht des Behälters ein bekannter Wert ist, wird das Taragewicht mithilfe der numerischen Tasten eingegeben. Anschließend wird die TARA-Waagenfunktionstaste gedrückt. Das Terminal zeigt das Nettogewicht des Behälterinhalts an. Die Funktion "Tastaturtara" muss aktiviert sein, damit diese Taste in dieser Weise benutzt werden kann.

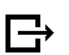

Drucken Durch Drücken der Waagenfunktionstaste DRUCKEN wird ein Anforderungsdruck einer zugewiesenen Druckmaske eingeleitet. An einer seriellen Schnittstelle muss ein Drucker angeschlossen und das Terminal muss so konfiguriert sein, dass seine seriellen Schnittstelleneinstellungen mit denen des Druckers übereinstimmen. Die entsprechende Konfiguration ist notwendig, um eine Maske oder einen Bericht an den ausgewählten seriellen oder Ethernet-Port auszugeben und um die ausgewählte Maske oder den Bericht zu definieren. Wenn ein Druckbefehl erteilt wird, erscheint in der Systemzeile 5 Sekunden lang die Meldung "Printing" (Drucken) – siehe Abbildung 2-9.

### **Alphabetische Tasten**

Auf manchen Setup-Seiten funktionieren Softkeys als alphabetische Tasten (siehe Abb. 2-3), die zur Eingabe von alphabetischen Zeichen für Setup-Parameter, wie beispielsweise Kennwörter verwendet werden.

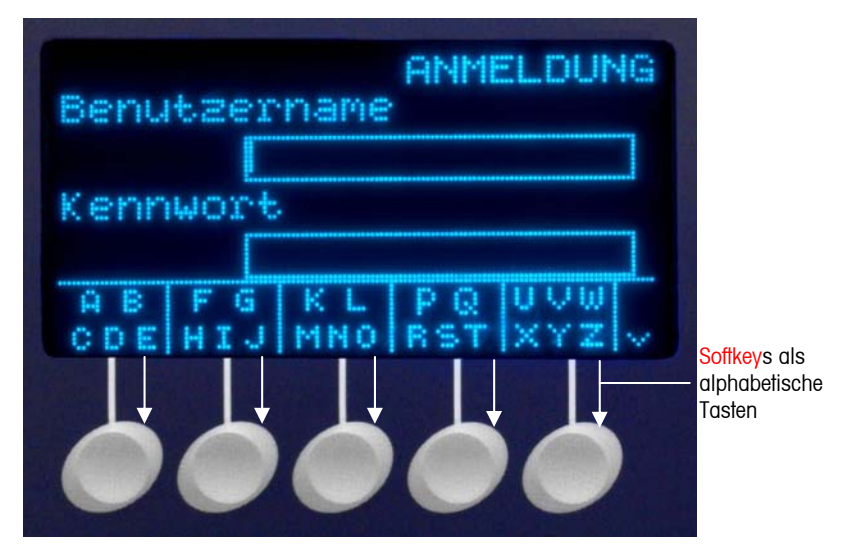

**Abb. 2-4: Alphabetische Tasten** 

Die alphabetischen Tasten werden automatisch angezeigt, wenn der Cursor in das Dateneingabefeld, das eine alphabetische Eingabe unterstützt, verschoben wird. Der erste Satz mit Softkeys wird in Großbuchstaben angezeigt (Abb. 2-5). Drei zusätzliche Sätze mit Softkey umfassen Klein-buchstaben und Symbole. Für jeden dieser Sätze wird eine Gruppe von vier bis sechs Zeichen pro Softkey angezeigt.

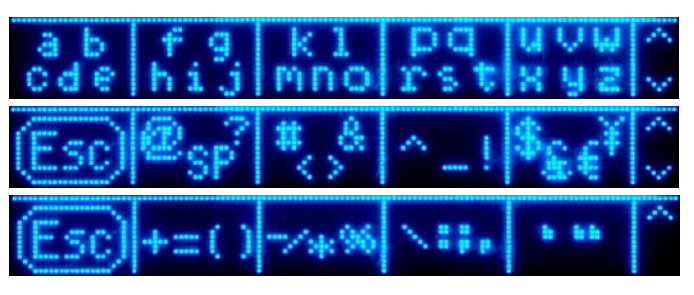

**Abbildung 2-5: Additional Character Sets** 

Zur Eingabe eines Zeichens gehen Sie zur Tastenreihe, die die Zeichengruppe einschließlich des erforderlichen Zeichens anzeigt. Wenn der angezeigte Tastensatz das erforderliche Zeichen nicht enthält, drücken Sie die Navigationstaste AB, um den nächsten Satz aufzurufen. Drücken Sie nach Bedarf die Navigationstaste AB und die Navigationstaste AUF, bis der Tastensatz das erforderliche Zeichen anzeigt. Das Vorhandensein der WEITER AUF- und WEITER AB-Symbole rechts von den Softkeys signalisiert, dass weitere Zeichensätze vorhanden sind. Wenn die richtige Reihe angezeigt wird, drücken Sie die Softkeys unter der Zeichengruppe mit dem benötigten Zeichen.

Zu diesem Zeitpunkt ändern sich die Zeichen über der Softkey und zeigen ein Zeichen pro Softkey (Abb. 2-7).

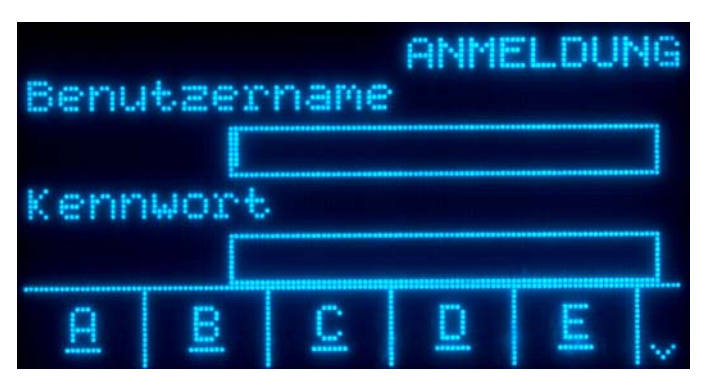

**Abbildung 2-6: One Letter Per Softkey** 

Drücken Sie jetzt auf die Softkey, die dem erforderlichen Zeichen entspricht. Beachten Sie auch, dass das WEITER AB-Symbol rechts von den Softkeys angezeigt wird. Drücken Sie die AB-Navigationstaste, um die zweite Zeichenzeile aufzurufen. Diese Gruppe enthält die Softkey ESCAPE (Abb. 2-8). Wenn die falsche Zeichengruppe gewählt wurde, können Sie mit dieser Softkey zum Bildschirm zur Auswahl des Zeichensatzes zurückkehren.

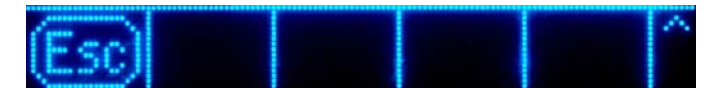

**Abbildung 2-7: ESC Character Showing** 

Dieses Verfahren wird wiederholt, bis alle alphabetischen Zeichen eingegeben wurden. Mit der ENTFERNEN-Taste können unerwünschte Zeichen im Eingabefeld gelöscht werden. Die Softkey ESCAPE (Esc) in der Symbolgruppe der Softkeys (siehe Abb. 2-6) beendet die Dateneingabe, ohne dass die neu eingegebenen Daten akzeptiert werden. Die Daten im Eingabefeld werden wieder auf die Originaldaten zurückgeändert (die sich im Eingabefeld befanden, bevor die neue Eingabe eingeleitet wurde).

Nachdem die gewünschten alphabetischen Zeichen in die entsprechenden Felder auf dem Bildschirm eingegeben wurden, drücken Sie auf die ENTER-Taste, um die Einträge zu akzeptieren.

#### **Numerische Tasten**

Das numerische 12-Tastenfeld des Terminals (siehe Abb. 2-2) wird zur Eingabe von Daten und Befehlen verwendet.

Zur Verwendung von numerischen Tasten wird der Cursor in das Feld gesetzt (siehe Navigationstasten) und die entsprechenden Daten werden durch Drücken der numerischen Tasten eingegeben. Zur Eingabe der Dezimalkommas (Punkte) wird nach Bedarf die DEZIMAL-Taste verwendet.

Die ENTFERNEN-Taste funktioniert wie eine Rückschritttaste. Positionieren Sie den Cursor an das Ende der zu löschenden Daten und drücken Sie die ENTFERNEN-Taste. Für jedes zu löschende Zeichen wird die ENTFERNEN-Taste einmal gedrückt. Wenn ein Dateneingabefeld zum ersten Mal aufgerufen wird, erscheint der vorherige Eintrag im Fokus. Durch Drücken von ENTFERNEN wird dieser vorherige Eintrag insgesamt gelöscht.

# **Ausgangsbildschirm**

Der Ausgangsbildschirm wird eingeblendet, wenn das Terminal still steht (siehe Abb. 2-8). Der Ausgangsbildschirm ist der einzige Bildschirm, der Bedienerzugriff auf die programmierbaren Softkeys bietet.

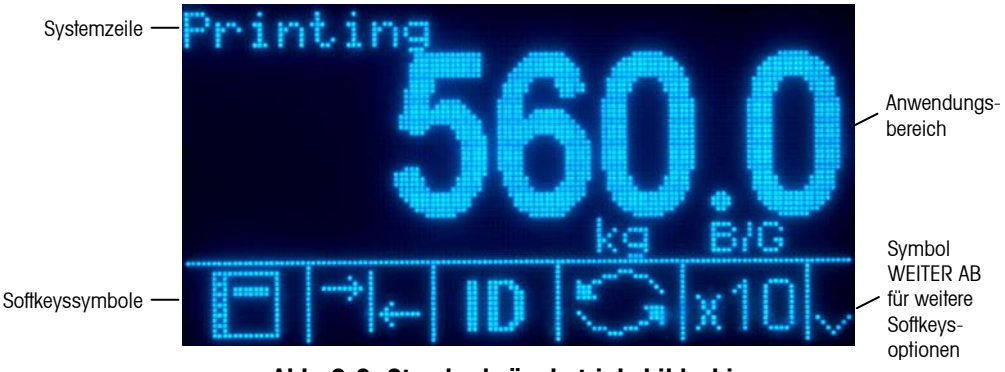

**Abb. 2-8: Standardwägebetriebsbildschirm** 

Der Ausgangsbildschirm umfasst:

- Systemzeile Zeigt Systemmeldungen und Anwendungsdaten an
- Anwendungsbereich Zeigt Gewicht, Einheiten und sonstige anwendungsspezifische Wägedaten an
- Symbole für **Softkeys** Zeigt die Symbole für die aktiven Schnellfunktionen an. Das Symbol WEITER AB  $\vee$  oder WEITER AUF  $\wedge$  weist darauf hin, dass mehr Optionen an Softkeys verfügbar sind.

# **Grundlegende Funktionalität**

Dieser Abschnitt beinhaltet Informationen über die Grundfunktionalität des IND560. Zusätzliche Funktionalitätsbereiche, die über separate Anwendungssoftware im IND560 verfügbar sind, werden in den spezifischen Anwendungshandbüchern behandelt. Die in diesem Abschnitt behandelten Grundfunktionen umfassen:

- 
- Null MinWeigh SmartTrac
	-
- Wechsel zwischen Einheiten Zielwertvergleich Berichte
- 
- 
- 
- Drucken ID Modus
- 
- Tara Informationen abrufen Zeit und Datum
	-
- Erweitern um 10 Komparatoren Kalibrierungstest

#### **Null**

Die Nullfunktion wird zum Einstellen oder Zurücksetzen des anfänglichen Nullbezugspunkts des IND560 verwendet. Es gibt drei Arten von Nulleinstellungsmodi:

- Automatische Nullpunktkorrektur
- **Einschalten**
- Drucktaste

#### **Automatische Nullpunktkorrektur**

Mit der automatischen Nullpunktkorrektur (Automatic Zero Maintenance - AZM) kann das IND560 kleinere Gewichtsablagerungen ausgleichen und den Nullmittelpunkt selbst wieder herstellen. Wenn sich das Terminal nicht in Bewegung befindet, nimmt es innerhalb des AZM-Betriebsbereichs (der von 0.00 bis 10.00 Teilstriche programmierbar ist) am derzeitigen Nullwert kleine Anpassungen vor, um die Gewichtsanzeige zum wahren Nullmittelpunkt zu steuern. Wenn sich das Gewicht außerhalb des programmierten AZM-Bereichs befindet, funktioniert diese Funktion nicht.

#### **Null beim Einschalten**

Mit Null beim Einschalten kann das IND560-Terminal einen neuen Nullbezugspunkt erfassen, nachdem Strom zugeführt wird. Wenn während einer Nullerfassungsfunktion beim Einschalten Bewegung festgestellt wird, prüft das Terminal weiterhin auf einen Zustand ohne Bewegung, bis der Nullpunkt erfasst wird.

Null beim Einschalten kann deaktiviert oder aktiviert werden, und es kann ein Bereich über und unter der kalibrierten Null konfiguriert werden. Der Bereich ist von 0 % bis 100 % der Kapazität programmierbar und kann einen positiven Bereich sowie einen Bereich unter der kalibrierten Null umfassen.

#### **Nullstellen mit Drucktaste**

Die Nullfunktion per Drucktaste (halbautomatisch) kann durch Drücken der Waagenfunktionstaste NULL  $\rightarrow$   $\rightarrow$  durch Programmieren eines diskreten Eingangs, durch einen PLC- oder seriellen Befehl oder durch eine Anwendung ausgeführt werden.

Der Bereich für alle Arten der halbautomatischen Null ist wählbar (0 % bis 100 %), und zwar plus oder minus entweder vom kalibrierten Nullpunkt (wenn Null beim Einschalten deaktiviert ist) oder vom anfänglichen Nulleinstellungspunkt (wenn Null beim Einschalten aktiviert ist).

Die Remote-Einleitung des halbautomatischen Nullbefehls ist über einen diskreten Eingang, über einen seriell übertragenen ASCII "Z"-Befehl (CPTZ und SICS), über einen durch die PLC-Schnittstelle eingeleiteten Befehl oder von einer Anwendung aus möglich.

# **Tara**

Tara ist das Gewicht eines leeren Behälters. Ein Tarawert wird vom Bruttogewichtswert abgezogen und liefert die Berechnung des Nettogewichts (Material ohne Behälter). Die Tarafunktion kann außerdem zum Verfolgen des Nettowertes des Materials, das einem Behälter oder Container hinzugefügt oder aus ihm herausgenommen wird, verwendet werden. Im zweiten Fall wird das Gewicht des Materials im Behälter mit dem Taragewicht des Behälters als Tara einbezogen. Die Anzeige spiegelt dann den Nettowert wider, der dem Behälter hinzugefügt oder aus ihm herausgenommen wird.

Taratypen und damit verknüpfte Vorgänge, die auf dem IND560 zur Verfügung stehen, sind u. a.:

- - Drucktastentara Tara löschen
- Tastaturtara

Manuelles Löschen

• Nettozeichenkorrektur

– Autom. Löschen

• Auto-Tara

### **Drucktastentara**

Die Drucktastentara kann in Setup als aktiviert oder deaktiviert konfiguriert werden. Wenn sie deaktiviert ist, kann die Waagenfunktionstaste TARA  $\rightarrow$  T  $\leftarrow$  nicht zum Ermitteln eines Tarawertes verwendet werden.

Bei Aktivierung wird durch Drücken der Drucktaste TARA (Waagenfunktionstaste)  $\rightarrow$ T $\leftarrow$  eine halbautomatische Taraermittlung eingeleitet. Das IND560 versucht, eine Tarierung durchzuführen. Wenn dieser Vorgang erfolgreich ist, ändert sich die Anzeige auf einen Null-Nettogewichtswert, und das vorherige Gewicht auf der Waage wird als Tarawert gespeichert. Auf der Anzeige erscheint der Nettomodus.

Es gibt mehrere Zustände, die die Drucktastentarafunktion verhindern könnten:

**Bewegung** Es kann kein Drucktastentarawert ermittelt werden, wenn die Waage in Bewegung ist. Falls nach Erhalt eines Drucktastentarabefehls eine Bewegung festgestellt wird, wartet das IND560 bis zu drei Sekunden auf einen Zustand ohne Bewegung. Wenn vor Ablauf der drei Sekunden ein stabiler Gewichtszustand (ohne Bewegung) eintritt, wird der Drucktastentarabefehl ausgeführt. Wird nach Ablauf der drei Sekunden immer noch Bewegung festgestellt, wird der Befehl abgebrochen und die Fehlermeldung "Tarafehler – in Beweg" eingeblendet. **Drucktastentara deaktiviert**  Wenn die Drucktastentara als deaktiviert konfiguriert ist, leitet die TARA-Waagenfunktionstaste keine halbautomatische Tara ein.

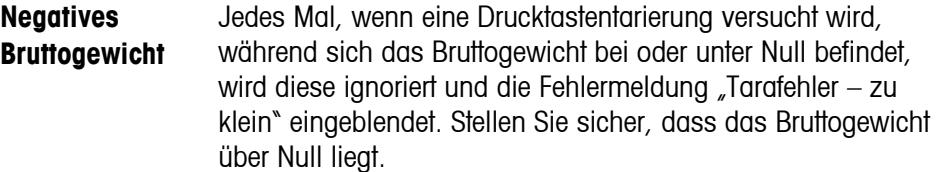

#### **Tastatur-Tara**

Eine Tastatur- Tara ist ein numerischer Tarawert, der manuell über das numerische Tastenfeld eingegeben, von einem Peripheriegerät empfangen oder vom Taratabellenspeicher abgerufen wird. Der Voreinstellungstarawert darf die Kapazität der Waage nicht überschreiten. Die eingegebenen Daten werden so interpretiert, dass sie dieselben Einheiten wie der momentan angezeigte Wert haben. Eine Bewegung auf der Waage wirkt sich nicht auf die Eingabe vor Voreinstellungstarawerten aus.

Die Tastaturtara kann in Setup als aktiviert oder deaktiviert konfiguriert werden. Wenn sie deaktiviert ist, können weder das numerische Tastenfeld, noch die Waagenfunktionstaste TARA  $\rightarrow$   $\rightarrow$   $\rightarrow$  zum Ermitteln eines Tarawertes verwendet werden.

Zur manuellen Eingabe eines Voreinstellungstarawertes wird dieser über das numerische Tastenfeld eingegeben (die eingegebenen Daten werden über der Softkey mit einer Datenbeschriftung eingeblendet); drücken Sie anschließend auf die Waagenfunktionstaste TARA  $\rightarrow$   $\rightarrow$   $\rightarrow$ 

Wenn in Setup die entsprechende Konfiguration vorgenommen wurde, können zur Eingabe eines Voreinstellungstarawertes über einen seriellen oder PLC-Befehl Remote-Geräte verwendet werden (weitere Informationen finden Sie im Technischen Handbuch zum IND560, Kapitel 3.0, Konfiguration, Abschnitt Kommunikation, Serielle und PLC-Einrichtung).

Wenn diese Voreinstellungstarierung erfolgreich ist, ändert sich die Anzeige auf einen Nettogewichtswert, und der eingegebene Voreinstellungstarawert wird als Tarawert in der Taratabelle gespeichert.

Es gibt mehrere Zustände, die die Voreinstellungstarafunktion verhindern könnten:

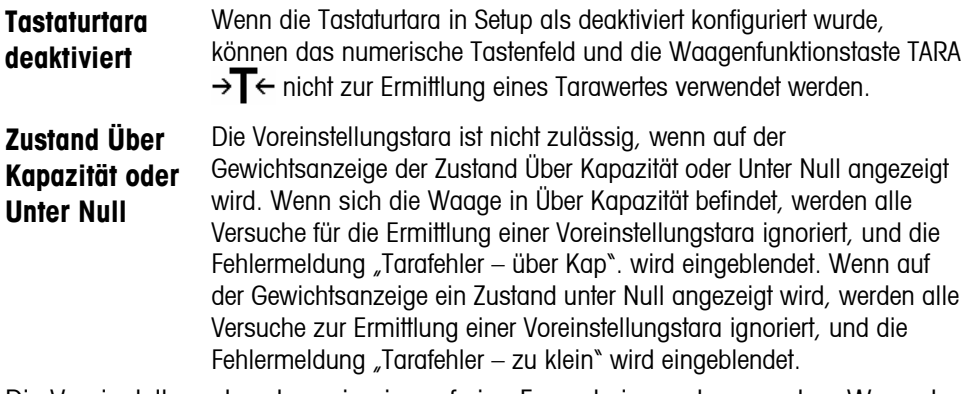

Die Voreinstellungstara kann in einem freien Format eingegeben werden. Wenn der eingegebene Wert nicht mit der Dezimalpunktstelle des Anzeigegewichts oder dem Anzeigeintervall übereinstimmt, wird der eingegebene Tarawert auf das nächste

Anzeigeintervall gerundet, und der Dezimalpunkt wird so angepasst, dass er mit dem Bruttogewicht übereinstimmt. Bei dieser Rundungsmethode wird der Wert eines Anzeigeintervalls von 0,5 oder höher (d) auf das nächst höhere Anzeigeintervall aufgerundet, und der Wert eines Anzeigeintervalls von 0,49 oder weniger wird auf das nächst niedrigere Anzeigeintervall abgerundet.

Bei der Eingabe eines Voreinstellungstarawertes von weniger als 1,0 kann der Bediener die Daten ohne die führende Null (links vom Dezimalpunkt) eingeben, aber wenn dieser Wert später angezeigt, gespeichert oder gedruckt wird, ist die führende Null enthalten. Die Eingabe einer Voreinstellungstara von .05 wird beispielsweise als 0.05 angezeigt.

Wenn bereits eine Voreinstellungstara festgelegt wurde und ein anderer Voreinstellungstarawert eingegeben wird, ersetzt die zweite Voreinstellungstara den vorherigen Wert (sie wird nicht dem vorherigen Wert hinzuaddiert). Die Ersatztara kann größer oder kleiner als der ursprüngliche Tarawert sein.

#### **Taratabelle**

Das IND560-Terminal enthält eine Taratabelle mit 25 Datensätzen zum Speichern von Taragewichten, die vom Bediener abgerufen werden können, sodass sie nicht für jede Transaktion manuell eingegeben werden müssen. Dies ist dann nützlich, wenn gewisse Tarawerte wiederholt gebraucht werden.

Für jeden Datensatz kann eine aus 20 Zeichen bestehende Beschreibung eingefügt werden. Dadurch können die einzelnen Taradatensätze voneinander unterschieden werden. Jeder Taradatensatz in der Taratabelle enthält auch ein Summierungsfeld. Wenn für die Taratabelle die Summierung aktiviert ist, wird der ausgewählte Gewichtswert (Brutto- oder Nettowert) jedes Mal, wenn eine Transaktion mithilfe einer spezifischen Tara-ID abgeschlossen wird, zum Gesamtwert hinzuaddiert, und der entsprechende Zähler wird um 1 hochgezählt.

Ein Taraspeicher kann durch Auswahl aus einer Liste aller verfügbaren Datensätze abgerufen werden. Wenn die ID für den Tarawert bekannt ist, kann der Wert auch per Schnellzugriff aus dem Speicher abgerufen werden. Außerdem kann ein Berichtsausdruck der Datensätze in der Taratabelle erstellt werden. Weitere Einzelheiten über die Taratabelle finden Sie im Technischen Handbuch zum IND560, Anhang C, Tabellen- und Protokolldateistruktur.

#### **Nettozeichenkorrektur**

Mit der Nettozeichenkorrektur kann das Terminal sowohl für Versandvorgänge (ankommend, leer) als auch für Empfangsvorgänge (ankommend, beladen) verwendet werden. Die Nettozeichenkorrektur kann im IND560 entweder deaktiviert oder aktiviert werden. Weitere Informationen über das Deaktivieren und Aktivieren der Nettozeichenkorrektur finden Sie im Technischen Handbuch zum IND560, Kapitel 3.0, Konfiguration, Abschnitt Waage.

Wenn die Nettozeichenkorrektor in Setup deaktiviert ist, wird davon ausgegangen, dass jeder gespeicherte Gewichtswert im Tararegister ein Tarawert ist, und zwar unabhängig von dem zum Zeitpunkt der abschließenden Transaktion auf der Waage befindlichen Bruttogewicht, und die Nettowerte können negativ sein.

Wenn die Nettozeichenkorrektur aktiviert ist, vertauscht das Terminal nach Bedarf die Felder für Brutto- und Taragewicht, sodass das größere Gewicht das Bruttogewicht und das kleinere das Taragewicht darstellt. Die Differenz ist dann stets ein positives Nettogewicht. Die Nettozeichenkorrektur wirkt sich auf die Anzeige, die gespeicherten Daten, den Gewichtsabruf und die gedruckten Daten aus.

Die Nettozeichenkorrektur funktioniert mit der Drucktastentara, Voreinstellungstara oder mit Taraspeichern. Ein Beispiel für Gewichtswerte mit und ohne Nettozeichenkorrektur ist in Tabelle 2-3 abgebildet. In diesem Beispiel beträgt der Tararegisterwert 53 kg, und das Live-Gewicht auf der Waage beträgt 16 kg

|                                     | Nettozeichenkorrektur |            |
|-------------------------------------|-----------------------|------------|
| <b>Ausgedruckt und</b><br>angezeigt | <b>Ohne</b>           | <b>Mit</b> |
| <b>Brutto</b>                       | 16 kg                 | 53 kg      |
| Tara                                | 53 kg                 | 16 kg      |
| Netto                               | $-37$ kg              | 37 kg      |

**Tabelle 2-3: Gewichtswerte mit und ohne Nettozeichenkorrektur** 

Wenn die Nettozeichenkorrektur aktiviert wurde, wird das Taragewichtsfeld in der Abrufanzeige mit dem Buchstaben "M" bezeichnet (für Speicher) anstelle von "T" (Tara) oder "PT" (Voreinstellungstara).

#### **Auto-Tara**

Das IND560 kann so konfiguriert werden, dass ein Tarawert automatisch ermittelt wird (Auto-Tara), nachdem das Gewicht auf der Waage ein programmiertes Taraschwellengewicht überschreitet. Die Auto-Tara kann in Setup als aktiviert oder deaktiviert konfiguriert werden. Wenn Auto-Tara aktiviert ist, ändert sich die Anzeige auf einen Null-Nettogewichtswert, nachdem das Gewicht den Schwellenwert überschreitet. Das vorherige Gewicht auf der Waage wird in der Alibi-Tabelle als Tarawert gespeichert. Auto-Tara-Vorgänge beinhalten Folgendes:

- **Tara-Schwellengewicht** Wenn das Gewicht auf der Waagenplattform den Taraschwellenwert überschreitet, führt das Terminal automatisch eine Tarierung durch.
- **Rücksetz-Schwellengewicht** Das Rücksetz-Schwellengewicht muss geringer sein als das Tara-Schwellengewicht. Wenn das Gewicht auf der Waagenplattform unter den Rücksetz-Schwellenwert abfällt, was beim Entfernen des Wiegeguts der Fall wäre, setzt das Terminal den Autotara-Trigger automatisch zurück.
- **Bewegungsprüfung** Eine Bewegungsprüfung ist möglich, um das erneute Aufrüsten der Auto-Tara-Funktion zu steuern. Wenn diese Funktion deaktiviert ist, wird der Auto-Tara-Trigger zurückgesetzt, sobald das Gewicht unter den Rücksetzwert absinkt. Falls diese Funktion aktiviert ist, muss sich das Gewicht auf einen Zustand ohne Bewegung unter der Rücksetzschwelle einpendeln, bevor die nächste Auto-Tara eingeleitet werden kann.

Es gibt mehrere Zustände, die die Auto-Tarafunktion verhindern könnten:

- **Bewegung**  Es kann kein Auto-Tarawert ermittelt werden, wenn die Waage in Bewegung ist. Falls nach Überschreiten eines Voreinstellungstara-Schwellengewichts eine Bewegung festgestellt wird, wartet das IND560 auf einen Zustand ohne Bewegung. Wenn innerhalb von drei Sekunden ein stabiler Gewichtszustand (ohne Bewegung) eintritt, wird der Auto-Tarabefehl ausgeführt.
- **Auto-Tara deaktiviert** Die Auto-Tara kann in Setup als aktiviert oder deaktiviert konfiguriert werden.

#### **Tara löschen**

Tarawerte können manuell oder automatisch gelöscht werden.

#### **Manuelles Löschen**

Die Tarawerte werden manuell gelöscht, indem Sie die Taste ENTFERNEN  $\mathbb C$  auf dem numerischen Tastenfeld drücken, wenn sich das IND560 im Nettomodus befindet und den Wägevorgang abgeschlossen hat. Eine Bewegung auf der Waage wirkt sich nicht auf ein manuelles Löschen aus.

Wenn die Funktion in Setup konfiguriert wurde, wird der Tarawert durch Drücken der Waagenfunktionstaste NULL →  $\bigcap$  < zuerst gelöscht, bevor ein Nullbefehl erteilt wird (siehe das technische Handbuch zum IND560, Kapitel 3.0, Konfiauration, Abschnitt Waage, Autom. Löschen).

#### **Autom. Löschen**

Das IND560 kann so konfiguriert werden, dass der Tarawert automatisch gelöscht wird, wenn das Gewicht auf einen Wert unter einer programmierbaren Schwelle zurückkehrt, oder durch den Druckbefehl. Nach Löschen des Tarawertes kehrt die Anzeige zum Bruttowägemodus zurück.

Das automatische Löschen wird in Setup deaktiviert oder aktiviert. Wenn das automatische Löschen aktiviert ist, wirken sich die folgenden Parameter je nach Konfiguration in Setup auf den automatischen Löschvorgang aus:

- **Lösch-Schwellengewicht –** Das Lösch-Schwellengewicht ist der Bruttogewichtswert, bei dessen Unterschreiten das IND560 automatisch einen Tarawert löscht, nachdem das Terminal sich auf einen Wert über diesem Schwellenwert eingespielt hat.
- **Bewegungsprüfung** Eine Bewegungsprüfung ist möglich, um das automatische Löschen des Tarawertes zu steuern. Wenn die Bewegungsprüfung deaktiviert ist, wird der Tarawert gelöscht, sobald das Gewicht unter das Schwellengewicht (Schwellenwert für automatisches Löschen) absinkt, und zwar unabhängig vom Bewegungsstatus.

Wenn die Bewegungsprüfung aktiviert ist, wartet das IND560 nach Erfüllung der Anforderungen für Gewichtswerte über und dann unter dem

Schwellengewicht (Schwellenwert für automatisches Löschen) auf einen Zustand ohne Bewegung, bevor der Tarawert automatisch gelöscht wird.

**Löschen nach Drucken** – Wenn diese Funktion aktiviert ist, wird der Tarawert automatisch gelöscht, und die Waage kehrt zum Bruttomodus zurück, nachdem die Daten durch Drücken der Waagenfunktionstaste DRUCKEN  $\Box$ oder von einer dezentralen Quelle aus übertragen wurden.

Weitere Informationen über das Konfigurieren des automatischen Löschvorgangs finden Sie im Technischen Handbuch zum IND560, Kapitel 3.0, Konfiguration, Abschnitt Waage, Autom. Löschen.

### **Wechsel zwischen Einheiten**

Für Standorte und Anwendungen, bei denen mehrere Maßeinheiten verwendet werden, unterstützt das IND560 den Wechsel zwischen Einheiten. Die Softkey WECHSEL ZWISCHEN EINHEITEN Germöglicht das Umschalten zwischen primären Einheiten (die Hauptmaßeinheit) und alternativen Einheiten (sekundären oder tertiären Einheiten).

Wenn die Softkey WECHSEL ZWISCHEN EINHEITEN Gedrückt wird, ändert sich die Anzeige von der primären Einheit auf die sekundäre Einheit. Wenn diese Softkey erneut gedrückt wird, schaltet die Anzeige auf die dritte Einheit um (falls eine solche programmiert wurde) oder kehrt zur primären Einheit zurück. Jedes Mal, wenn die Softkey WECHSEL ZWISCHEN EINHEITEN Serneut gedrückt wird, wechselt das IND560 wieder auf die nächste Einheit der Sequenz.

Wenn zwischen Einheiten gewechselt wird, ändert sich der Einheitswert auf den der jeweils ausgewählten Einheit, und es wird eine Umwandlung des Anzeigewertes durchgeführt. Die Teilstrichanzeige ändert sich auf einen entsprechenden Gewichtswert in der neuen Einheit (zum Beispiel von 0,02 lb auf 0,01 kg) und die Dezimalstelle wird entsprechend der Umrechnung angepasst.

# **Erweitern um 10**

Die Softkey ERWEITERN UM 10  $\times$ 10 wird zum Erhöhen der ausgewählten Gewichtsanzeigenauflösung um eine zusätzliche Stelle verwendet. Eine Gewichtsanzeige von 40,96 könnte beispielsweise um eine zusätzliche Stelle erweitert werden, sodass 40,958 angezeigt wird. Der Modus "Erweitern um 10" erscheint auf der Anzeige als x10 (unter der Gewichtsanzeige). Wenn die Softkey ERWEITERN UM 10  $\chi$ 10 erneut gedrückt wird, kehrt die Anzeige zur normalen Gewichtsanzeige zurück.

Wenn das Terminal als behördlich zugelassen programmiert wurde, wobei der Metrologie-Schalter auf EIN steht, wird der Modus "Erweitern um 10" fünf Sekunden lang angezeigt und kehrt dann automatisch zur normalen Auflösung zurück. Das Drucken ist deaktiviert, wenn die Gewichtsanzeige erweitert und das Terminal als behördlich zugelassen programmiert ist.

### **Drucken**

Die Druckfunktion (Anforderungsdruck) kann eingeleitet werden, indem die Funktionstaste DRUCKEN  $\Box$  gedrückt wird oder durch die automatische Druckfunktion. Der Anforderungsdruck von Daten kann auch als Teil einer bestimmten Sequenz von Vorgängen oder im Rahmen einer besonderen Anwendungssoftware eingeleitet werden. Die Systemmeldung "Drucken" (in Abbildung 2-9) dargestellt, erscheint 5 Sekunden lang, wenn das Terminal einen Druckbefehl ausübt.

#### **Drucksperre**

Die Drucksperre soll eine einzelne Druckausgabe pro Transaktion bewirken. Die Drucksperre kann deaktiviert oder aktiviert werden. Bei Aktivierung dieser Funktion wird der Druckbefehl ignoriert, bis das ermittelte Bruttogewicht die Drucksperrenschwelle überschreitet. Nach Ausführung des ersten Druckbefehls werden darauf folgende Druckbefehle ignoriert, bis die Bruttogewichtsanzeige unter die Rücksetzschwelle der Drucksperre fällt. Wird ein Druckbefehl durch die Drucksperre blockiert, so wird der Synchronfehler "2. Druck nicht gestattet" erzeugt.

#### **Automatisches Drucken**

Ein Anforderungsdruck wird dann automatisch eingeleitet, nachdem das Bruttogewicht die Mindestschwelle überschreitet und auf der Waage keine Bewegung festgestellt wird. Nach Einleitung des Druckvorgangs muss das Bruttogewicht wieder unter die Rücksetzschwelle zurückkehren, bevor ein weiterer automatischer Druckvorgang erfolgen kann.

Der automatische Druck kann deaktiviert oder aktiviert werden. Der automatische Druck kann ausgelöst und zurückgesetzt werden, wenn das Gewicht bestimmte Schwellenwerte überschreitet oder durch eine Gewichtsabweichung von einem zuvor stabilen Gewichtswert.

# **MinWeigh**

Bestimmte Industriezweige wie die Pharma- und Lebensmittelbranche verlangen eine Garantie dafür, dass die für eine bestimmte Messung ausgewählte Wägeausrüstung für die Aufgabe geeignet ist. Eine Methode um sicherzustellen, dass eine geeignete Wägeausrüstung gewählt wurde, ist die Erstellung und Verwendung eines Mindestwägewertes (MinWeigh), unter welchem ein bestimmtes Wägegerät nicht verwendet werden kann.

Wenn die MinWeigh-Funktion aktiviert ist, kann die Softkey MINWEIGH Weigh gedrückt werden, um die MinWeigh-Funktion einzuleiten, die das aktuelle Nettogewicht mit dem programmierten MinWeigh-Wert vergleicht. Wenn das Nettogewicht größer als oder gleich dem MinWeigh-Wert ist, verhalten sich alle Gerätefunktionen normal. Wenn der absolute Wert des Nettogewichts geringer als MinWeigh ist, wird auf der Gewichtsanzeige links vom Gewicht ein blinkendes

MinWeigh-Symbol ( $\bar{a}$ ) eingeblendet. Wenn der Benutzer versucht, das Gewicht in diesem Zustand aufzuzeichnen, enthält der Ausdruck ebenfalls ein Sternchen (∗).

Schrittweise Anweisungen zur Einrichtung von MinWeigh finden Sie im Technischen Handbuch zum IND560, Kapitel 3.0, Konfiguration, Waage, MinWeigh.

### **Informationen abrufen**

Drücken Sie die Softkey INFORMATIONEN ABRUFEN (D. um auf den Bildschirm "Abrufen" zuzugreifen, wo die folgenden Softkeys vorhanden sind:

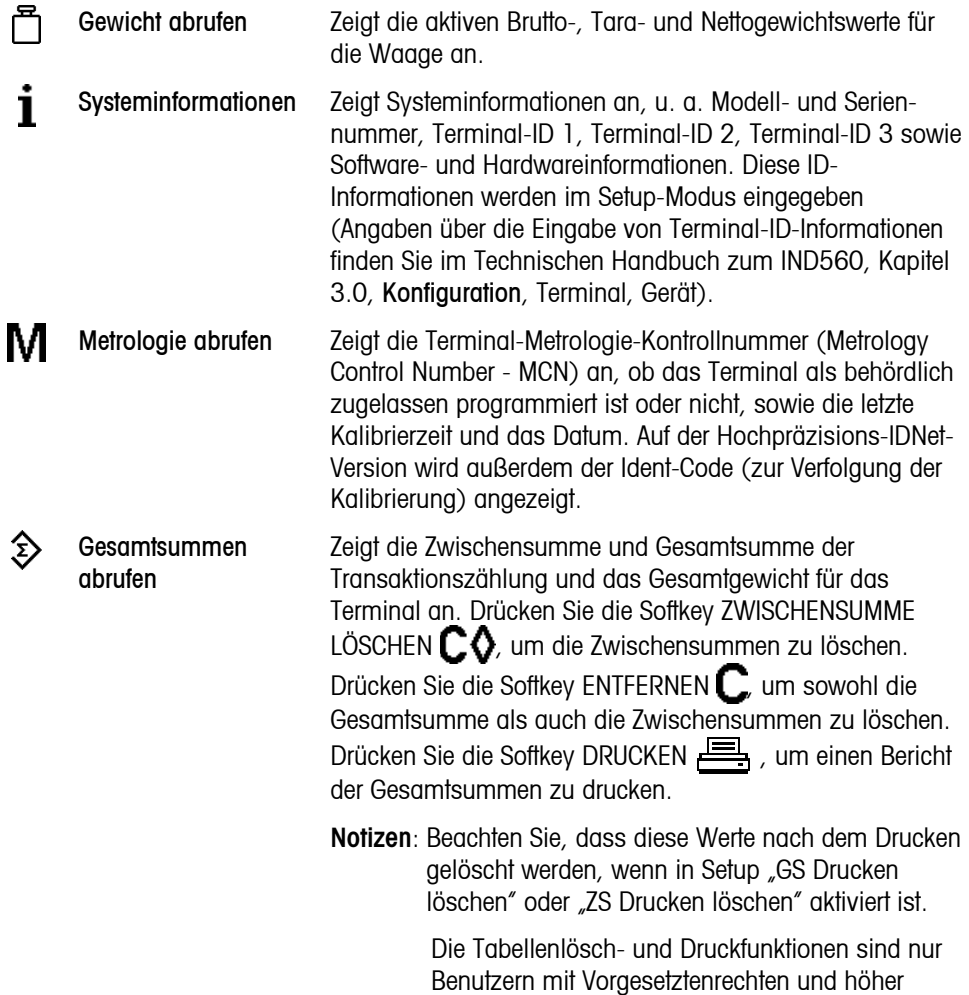

# **Zielwertvergleich**

Der Zielwertvergleich wird zum Vergleichen des Brutto- oder Nettogewichts auf der Waage mit einem vorab definierten Zielwert verwendet. Diese Funktion kann sowohl bei automatischen als auch manuellen Vorgängen nützlich sein. Ein automatisches Abfüllsystem, das den Zielwertvergleich verwendet, könnte beispielsweise ein Start-Signal an den IND560 übertragen, und das IND560

zugänglich.

könnte das Zuführungssystem so steuern, dass ein Behälter auf einen gewünschten Zielwert gefüllt wird.

Ein Beispiel eines manuellen Verfahrens wäre eine Kontrollwägestation, an der ein Bediener das Nettogewicht von Paketen überprüft. Das IND560 kann mithilfe der Zielwertvergleichsfunktion eine hell beleuchtete Anzeige von Über - OK – Unter einblenden, um dem Bediener die Entscheidung, ob ein Paket im Vergleich zu einem Idealgewicht akzeptabel ist, erleichtern.

Der Zielwert- (Sollwert-) Vergleich wird am häufigsten bei zwei Anwendungsarten verwendet:

**Materialtransferanwendungen** – Ein Steuergerät muss deaktiviert werden, wenn ein Zielwert erreicht wird.

**Über-/Unter-Anwendungen** - Eine Last auf der Waagenplattform muss als über oder unter dem Zielwert oder innerhalb des Zielwerttoleranzbereichs liegend klassifiziert werden.

Die IND560-Zielwertvergleichsrate (für Analog-Wägezellenwaagen) beträgt 50 Vergleiche pro Sekunde. Die Vergleichsrate für Hochpräzisions-IDNet-Wägebrücken hängt von dem Modul in der Wägebrücke ab.

Weitere Informationen über die Konfiguration von Parametern für Zielwertvergleichsvorgänge finden Sie im Technischen Handbuch zum IND560, Kapitel 3.0, Konfiguration, Abschnitt Anwendung, Speicher, Zielwerttabelle und Betrieb, Zielwert.

#### **Materialtransferanwendungen**

Wenn die Zielwertvergleichsfunktion im IND560 zur Steuerung des Materialflusses verwendet wird, kann die Anwendung als Materialtransferanwendung klassifiziert werden. Diese Anwendungstypen sind in der Regel automatisiert, können aber auch manuell sein. Es wird ein Einfach- oder

Zweifachgeschwindigkeitszuführungssystem verwendet, um entweder mehr Gewicht auf die Waage aufzubringen oder das Gewicht zu reduzieren. Das Terminal überwacht die Gewichtsänderung und vergleicht sie mit einem zuvor eingegebenen Zielwert und anderen Kontrollparametern.

Die folgenden Definitionen erläutern einige bei Materialtransferanwendungen verwendete Begriffe:

Abbrechen Nach Anhalten eines Zielwertvergleichsverfahrens kann dieses komplett gestoppt werden, indem die Softkey Abbrechen  $\bigotimes$  unter der Softkey Zielwertsteuerung gedrückt oder indem ein diskreter Eingang "Zielwert anhalten/Abbrechen" ausgelöst wird. Wird "Abbrechen" gewählt, dann wird das Zielwertvergleichsverfahren abgebrochen.

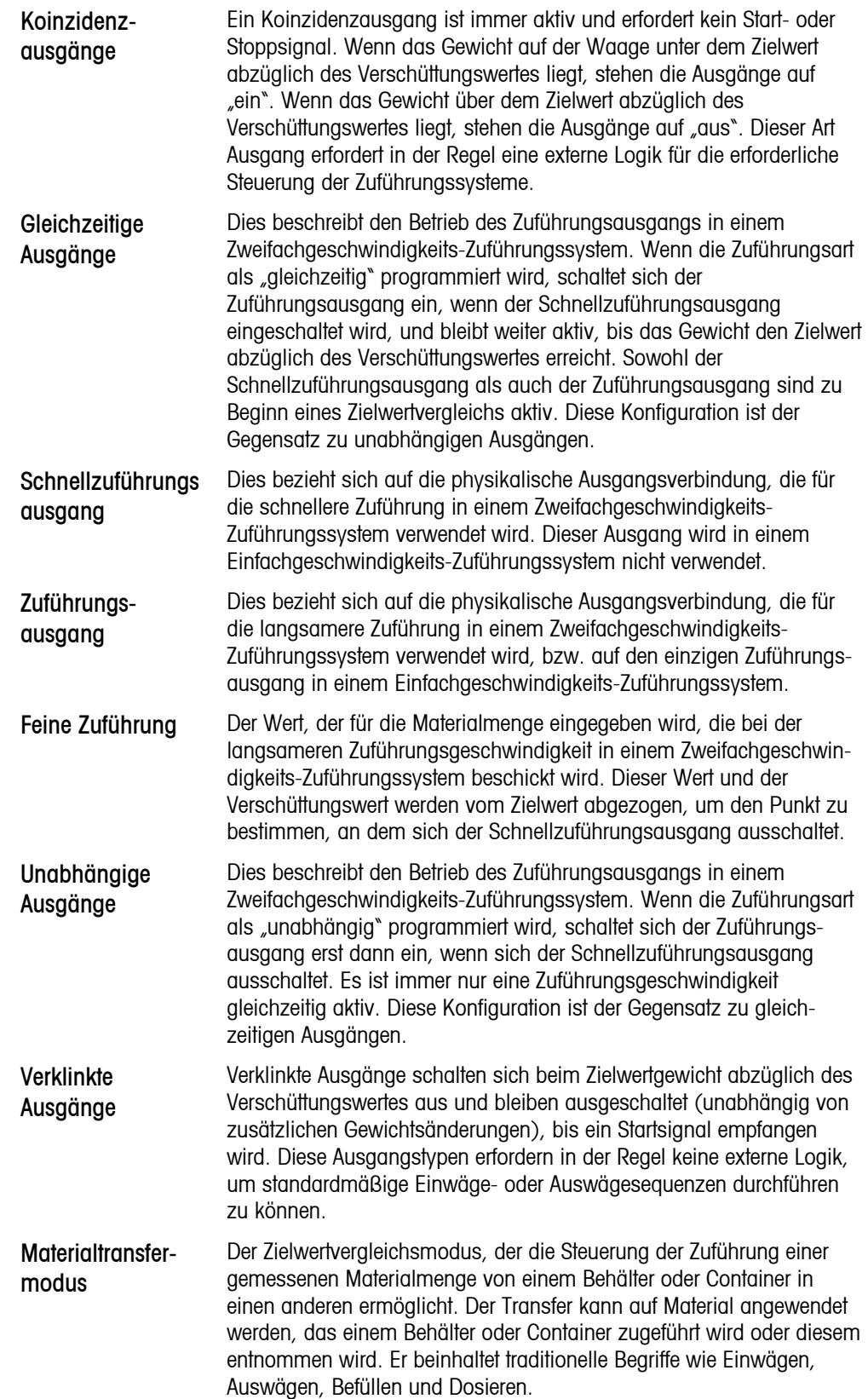

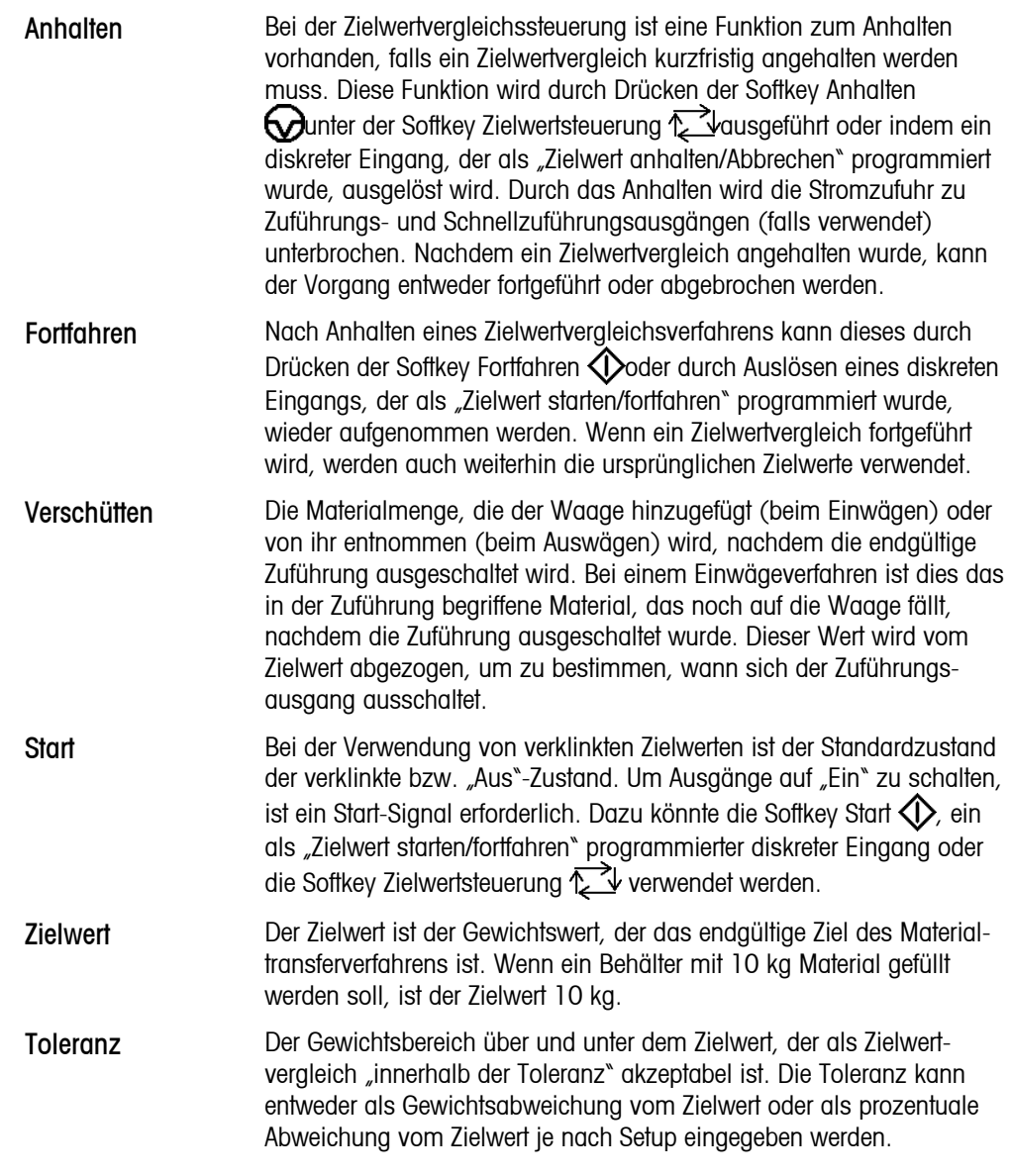

#### **Zielwertsteuerung**

Für den Materialtransfermodus bietet das Terminal zwei unterschiedliche Stufen für die Zielwertsteuerung. Die Verklinkung der Ausgänge muss aktiviert sein, damit eine automatisierte Steuerung überhaupt möglich ist. Für einfache Anwendungen ist nur die Softkey START <>>
notwendig, um das Zielwertvergleichsverfahren zu starten. Es ist keine andere Steuerung bvorhanden. Der Vergleich wird bis zum Ende ausgeführt, dann stellt die Klinke die Ausgänge auf FALSE, bis die Softkey  $START \n\Leftrightarrow$  erneut gedrückt wird.

Für Anwendungen, bei denen eine ausführlichere Steuerung für ein gelegentliches Anhalten oder für einen Abbruch des Vergleichsverfahrens erforderlich ist, wird die Softkey ZIELWERTSTEUERUNG  $\overrightarrow{L}$  verwendet. Durch das Drücken der Softkey ZIELWERTSTEUERUNG erhält man eine dedizierte Anzeige für den Zielwertvergleich, sodass der Vergleichsstatus sowie entsprechende Softkeys dargestellt werden. Mögliche Statusmodi sind "Bereit", "Läuft" oder "Angehalten". Die entsprechenden

Softkeys sind START  $\Diamond$ , ANHALTEN  $\bigcirc$  und STOPP  $\bigcirc$ . Ein Beispiel jeder Zielwertsteuerungsanzeige ist in den Abbildungen 2-9, 2-10 und 2-11 dargestellt.

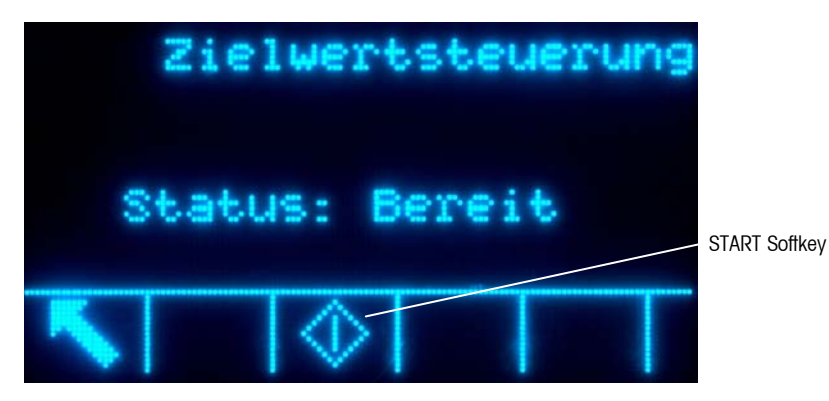

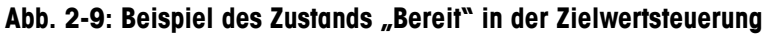

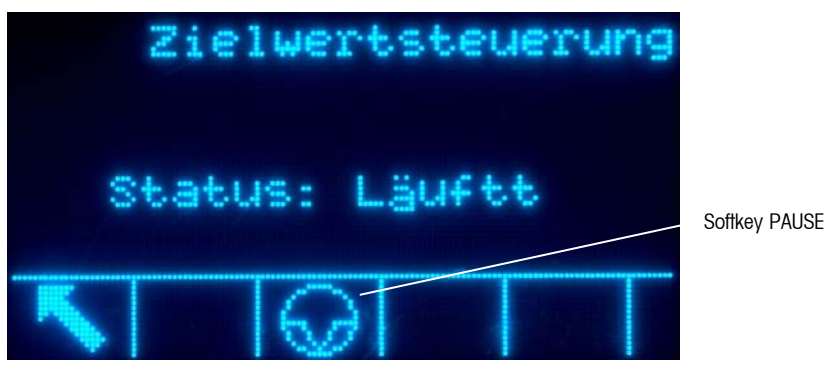

Abb. 2-10: Beispiel des Zustands "Läuft" in der Zielwertsteuerung

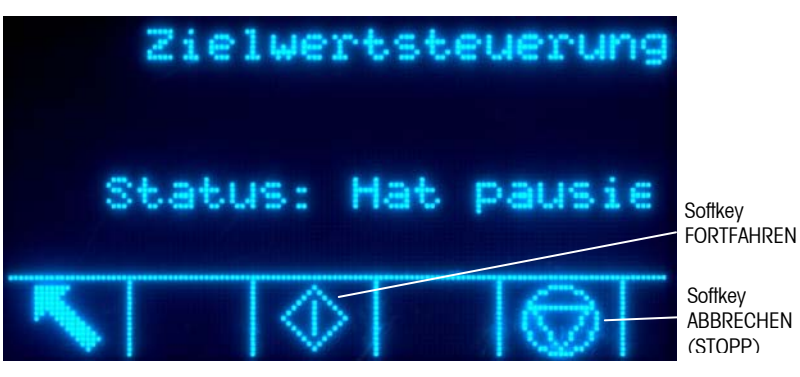

Abb. 2-11: Beispiel des Zustands "Angehalten" in der Zielwertsteuerung

### **Über-/Unter-Anwendungen**

Wenn der Zielwertvergleich im IND560 für das Kontrollwägen eines Produktgewichts verwendet wird, kann die Anwendung als Über-/Unter-Anwendung klassifiziert werden. Diese Anwendungstypen sind in der Regel manuelle Verfahren, können aber auch automatisiert werden. Die SmartTrac-Anzeige gibt die Klassifikation des auf der Waage befindlichen Gewichts an und diskrete I/O können zum Auslösen von externen Leuchten und anderen Steuerungselementen verwendet werden. Das Terminal vergleicht das aktuelle Gewicht mit einem zuvor eingegebenen Zielwert mit Toleranzwerten oder mit Zonengrenzen und gibt die Ergebnisse an. Die folgenden Definitionen erläutern einige bei Über-/Unter-Anwendungen verwendete Begriffe: Die folgenden Definitionen gelten für Über- /Unter-Anwendungen:

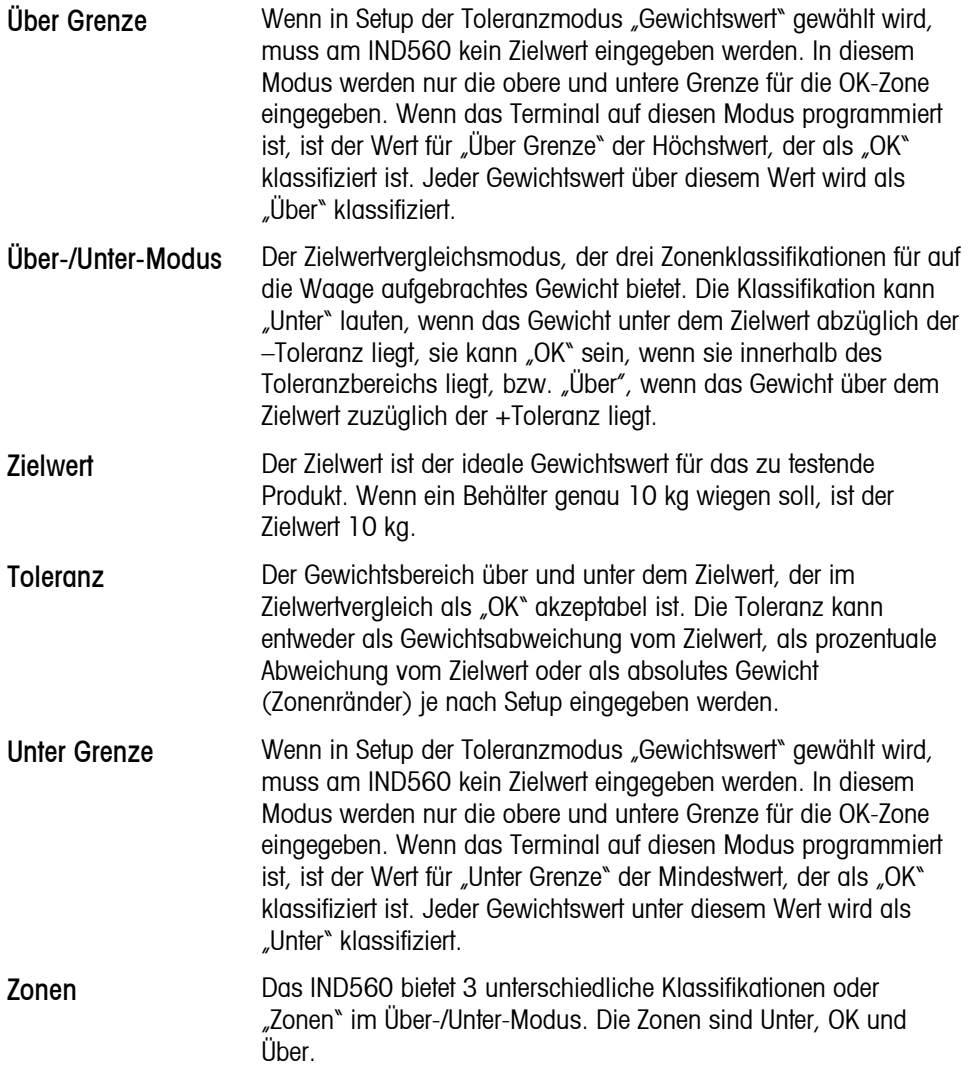

### **Eingabe der Zielwertvergleichsparameter**

Zur Eingabe der Zielwertvergleichsparameter werden entweder die aktiven Datensätze direkt bearbeitet oder es werden Daten von einem Datensatz in der Zielwerttabelle geladen.

#### **Direkte Bearbeitung aktiver Datensätze**

So wird ein aktiver Datensatz direkt bearbeitet:

- 1. Drücken Sie die Softkey ZIELWERT  $\bigoplus$ . (Informationen über die Einrichtung der Softkeysanzeige finden Sie im Technischen Handbuch zum IND560, Kapitel 3.0, Konfiguration, Abschnitt Terminal, Softkeys.) Der Bildschirm "Aktive Werte" wird eingeblendet.
- 2. Mit den AUFWÄRTS- und ABWÄRTS-Navigationstasten können Sie die Felder durchblättern, die zur Bearbeitung zur Verfügung stehen.
- 3. Zum Auswählen eines zu bearbeitenden Feldes wird die ENTER-Taste gedrückt.
- 4. Je nachdem, ob Materialtransfer oder Über-/Unter-Modus gewählt wurde und je nach ausgewähltem Toleranztyp zeigt der aktive Zielwertdatensatz unterschiedliche Felder für die Bearbeitung. Zur Eingabe von Werten in den Feldern werden die Navigations- und numerischen Tasten verwendet.

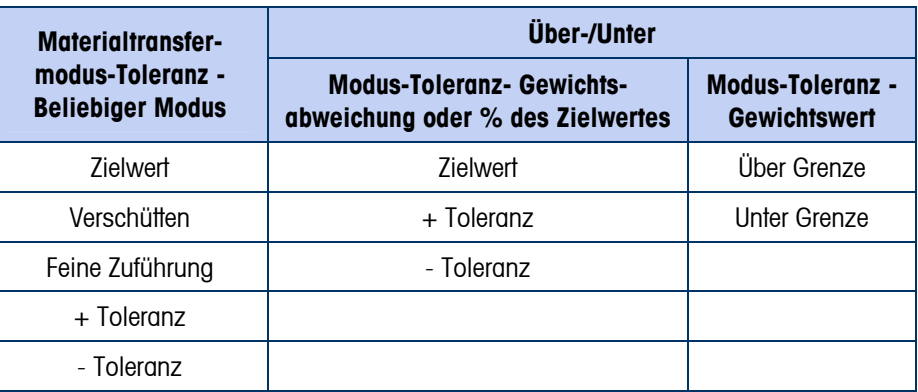

- 5. Geben Sie mit den alphabetischen Tasten eine Beschreibung ein.
- 6. Drücken Sie die Softkey OK %, um die Bearbeitung des aktiven Datensatzes zu akzeptieren.
- 7. Drücken Sie die Softkey ESCAPE (Esc), um zum Bildschirm "Wägebetrieb" zurückzukehren, ohne die Bearbeitung des aktiven Datensatzes zu speichern.

#### **Laden von Datensätzen von der Zielwerttabelle**

Die Softkey Zielwertspeicher  $\bigoplus$ kann auf zweierlei Weise zum Laden von Datensätzen aus der Zielwerttabelle verwendet werden: Schneller Zugriff und Listenauswahl.

#### Schneller Zugriff

Verwenden Sie den Modus "Schnelles Abrufen", wenn die ID des zu ladenden Zielwerttabellendatensatzes bekannt ist. Verwenden Sie das numerische Tastenfeld, um die ID einzugeben, und drücken Sie die Softkey Zielwertspeicher  $\bigcirc$ , um den Datensatz zu laden. Wenn der Datensatz verfügbar ist, werden die Daten geladen. Wird der Datensatz nicht gefunden, dann wird die Fehlermeldung "ID nicht gefunden" eingeblendet.

#### Listenauswahl

Verwenden Sie den Modus "Listenauswahl", wenn die ID des Zielwerttabellendatensatzes unbekannt ist. So wird der Listenauswahlmodus verwendet:

- 1. Drücken Sie die Softkey Zielwertspeicher  $\bigoplus$  ohne zuvor irgendwelche Daten einzugeben. Der Bildschirm "Zielsuche" wird eingeblendet.
- 2. Geben Sie die erforderlichen Sucheinschränkungen ein oder belassen Sie die Auswahl, um alle Datensätze abzurufen.
- 3. Drücken Sie die Softkey SUCHE  $\Box\Box$ , um die ausgewählten Datensätze in der Tabelle aufzurufen.
- 4. Verwenden Sie die AUFWÄRTS- oder ABWÄRTS-Navigationstasten, um die Liste zu durchblättern, bis der gewünschte Datensatz markiert ist.
- 5. Drücken Sie die Softkey OK  $\frac{95}{5}$ , um den ausgewählten Datensatz aus der Liste zu laden.
- 6. Drücken Sie die Softkey ESCAPE (Esc) um zum Bildschirm "Wägebetrieb" zurückzukehren, ohne den Datensatz zu laden.

### **Komparatoren**

Komparatoren sind einfache Zielwerte, von denen fünf in Setup konfiguriert werden können. Sie werden entweder durch Koinzidenz oder durch Vergleich mit einem Bereich gesteuert. Wenn die Komparator-Softkey → Lem Ausgangsbildschirm zugewiesen wird, ermöglicht sie den direkten Zugriff auf die Komparatoren. Auf dem Bildschirm werden alle Komparator-Operatoren für ID, Beschreibung, Grenze, Einheit, Hohe Grenze (falls zutreffend) und Aktiv angezeigt. Nur die Grenzen können bearbeitet werden. Zum Bearbeiten von Parametern mit Ausnahme von Grenzen muss der Komparator-Konfigurationsbildschirm in Setup aufgerufen werden.

Um die Seite zur Bearbeitung eines Komparator-Grenzen direkt vom Ausgangsbildschirm aus aufzurufen, drücken Sie die ID-Nummer des Komparators und anschließend die Komparator-Softkeys. Wenn die ID-Nummer nicht bekannt ist, drücken Sie die Komparator-Softkey → | Uverwenden Sie die AUF-/AB-Tasten, um den gewünschten Komparator aus der Liste auszuwählen, und drücken Sie die Softkey BEARBEITEN  $\mathscr{I}$ .

Für Bereichskomparatoren muss die hohe Grenze stets größer als die Grenze sein.

Wenn der Wert für Aktiv  $\lt$ ,  $\lt$  =,  $\gt$  = oder  $>$  ist, wird die ausgewählte Quelle mit einem Zielgewicht verglichen. Wenn der Wert für Aktiv innerhalb (**>\_ \_<**) oder außerhalb (**\_< >\_**) eines Bereichs liegt, wird die ausgewählte Quelle mit einem Bereich verglichen, der durch die Grenze und die hohe Grenze definiert ist.

#### **Verwendung von Komparatoren**

Zur Verwendung eines Komparators muss er einem diskreten Ausgang zugewiesen werden.

#### **Zielwert-Komparatoren**

In diesem Fall wird der Ausgang in Abhängigkeit von der Einstellung für Aktiv ausgelöst. Wenn der Operator für Aktiv beispielsweise <= (kleiner als oder gleich) und die Grenze 1000 kg beträgt, schaltet sich der Ausgang aus, wenn der Messwert 1000 kg erreicht.

#### **Bereichs-Komparatoren**

Im Falle eines Bereichsmodus-Komparators stellt die Grenze den niedrigeren von zwei Geschwindigkeitsraten ein, die den Bereich definieren, innerhalb oder außerhalb dessen (je nach Operator) der Ausgang aktiv ist. Wenn der Operator für Aktiv beispielsweise innerhalb des Bereichs liegt (**>\_ \_<**), die Grenze 3,0 kg/s und die hohe Grenze 8 kg/s beträgt, bleibt der Ausgang aktiv, solange die Rate zwischen 3 und 8 kg/s bleibt.

- $\blacksquare$ Beachten Sie, dass es bei dem in Setup unter Scale (Waage) > Rate konfigurierten Geschwindigkeitsratenwert möglich ist, Gewichts- und Zeiteinheiten sowie den Punkt zwischen Messungen zu definieren und mit der Anzahl der Messungen zur Mittelwertbildung den Ausgangswert zu erzeugen.
- Wenn die Gewichtsinformationen im Terminal ungültig werden, erscheint auf der Ratenanzeige 0.000.

Ein Bereichs-Komparator kann außerdem angezeigte oder Bruttogewichte als Quelle verwenden. Wenn beispielsweise das angezeigte Gewicht (möglicherweise ein Nettowert, der das Gewicht eines Containers berücksichtigt) die Quelle darstellt, der Operator Aktiv Außerhalb ist und die Grenze und die hohe Grenze 1000 kg bzw. 1500 kg betragen, bleibt der Ausgang aktiv, solange der Quellwert unter 1000 kg liegt. In diesem Fall sollte ein ausreichend hoher Wert als hoher Grenze eingestellt werden, um sicherzustellen, dass nach Erreichen des Grenzen und Ausschalten des Ausgangs der Verschüttungswert nicht so hoch wird, dass er den hohe Grenze erreicht und den Ausgang wieder aktiviert.

### **ID-Modus**

Die ID-Funktion bietet eine praktische und einfache Methode sicherzustellen, dass eine Reihe von Abläufen jedes Mal gleich ausgeführt werden. Für jeden Schritt kann eine Bildschirmaufforderung eingerichtet werden, die den Bediener anweist, eine Aktion durchzuführen, oder es kann eine Meldung angezeigt werden, die darauf hinweist, dass das Terminal eine Funktion ausführt. Zu diesen Schritten können Dateneingaben (über das numerische Tastenfeld, alphanumerische Tasten oder ein sonstiges Eingabegerät wie etwa ein Strichcode-Scanner) und Aktionen (beispielsweise das Auflegen eines Pakets auf die Waage, die Ermittlung eines Tarawertes oder das Ausdrucken eines Tickets für die Transaktion) zählen. Wenn

ein Schritt abgeschlossen ist, wird durch das Drücken der ENTER-Taste zum nächsten Schritt vorgerückt.

Es können bis zu 20 Schritte programmiert werden, und die Sequenz kann mit einer von zwei Methoden ausgelöst werden:

- **Manuell** mithilfe der ID-Softkey **ID**
- **Automatisch** durch Schwellen- und Rücksetzgewichtswerte von der Waage

Wenn die Sequenz **manuell** ausgelöst wird, kann sie als Schleife programmiert werden, wobei alle Schritte wiederholt werden, bis entweder die Softkey BEENDEN  $\blacksquare$  oder eine ESC-Softkey  $(\overline{\text{Esc}})$  gedrückt wird, während ein alphanumerisches Eingabefeld gewählt wird.

Wenn der ID-Modus auf **automatisch** eingestellt ist, wird die Sequenz eingeleitet, wenn ein Gewicht, das einen vorkonfigurierten Schwellenwert überschreitet, auf die Waage aufgelegt wird. Wenn alle Schritte durchgeführt und das Gewicht abgenommen wurde, sinkt der Messwert von der Waage unter einen Rücksetzwert ab. Zu diesem Zeitpunkt ist das Terminal bereit, mit der nächsten ID-Sequenz zu beginnen.

Weitere Einzelheiten über die Konfiguration des ID-Modus finden Sie in Kapitel 3.0, Konfiguration.

# **SmartTrac**™

SmartTrac ist eine grafische Anzeigedarstellung entweder des Brutto- oder Nettogewichts, die in Setup ausgewählt werden kann. SmartTrac verwendet auf dem IND560 eine Balkendiagrammdarstellung für den Materialtransfermodus und eine Drei-Zonen-Grafik für den Über-/Unter-Modus.

#### **Materialtransfermodus**

Der Bediener fügt Material hinzu, bis sich der Messwert innerhalb einer akzeptablen Toleranzgrenze befindet. Normalerweise füllt der Bediener den Behälter schnell, wenn der Behälter noch relativ leer ist, und dann langsamer, wenn er sich dem Zielwert nähert.

Es gibt drei SmartTrac-Anzeigegrößen, die in Setup ausgewählt werden können. Jede Größe bietet unterschiedliche Zielwert- und Gewichtsinformationen auf der Anzeige. Abbildung 2-12 zeigt die kleine Größe, Abbildung 2-13 zeigt die mittlere Größe und Abbildung 2-14 zeigt die große Größe.

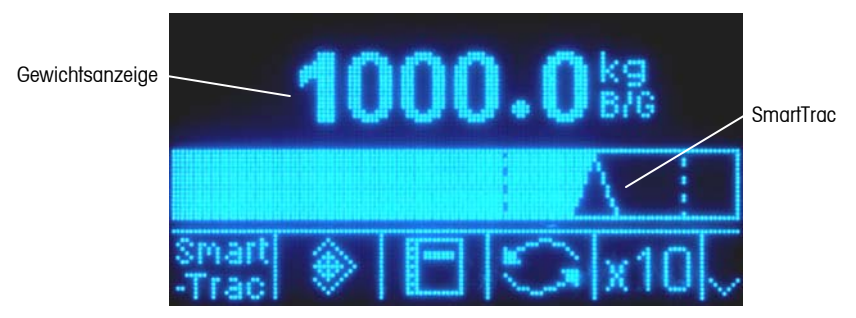

**Abb. 2-12: Materialtransfer in SmartTrac – kleine Größe** 

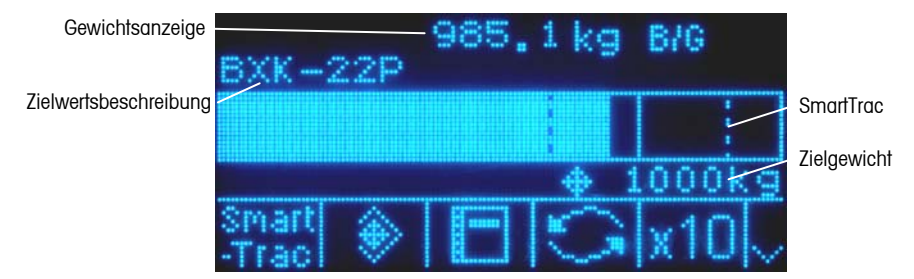

**Abb. 2-13: Materialtransfer in SmartTrac – mittlere Größe** 

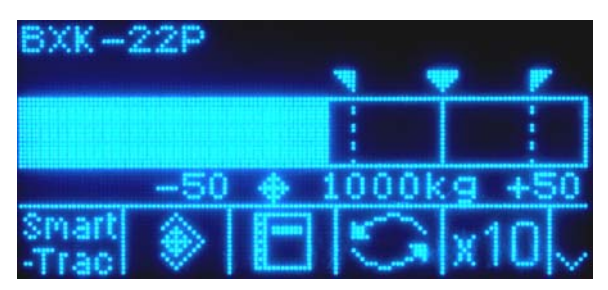

**Abb. 2-14: Materialtransfer in SmartTrac – große Größe** 

Während das Balkendiagramm ein kontinuierliches Diagramm zu sein scheint, kann es tatsächlich in vier separate Abschnitte oder Bereiche unterteilt werden. Je nach den verwendeten Zielwert- und Toleranzwerten könnte es eine, zwei oder drei Geschwindigkeiten geben, mit denen diese grafischen Abschnitte ausgefüllt werden. Abbildung 2-15 illustriert die Bereiche.

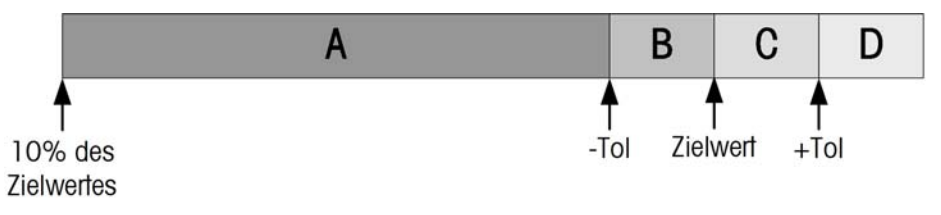

**Abb. 2-15: SmartTrac Balkendigramm - Anzeigebereiche** 

#### **Unter Toleranz**

Der Unter-Toleranz-Bereich ist in Abb. 2-15 als "A" beschriftet. Dieser Bereich stellt die Materialmenge von 10 % des Zielwertes bis zum Zielwert abzüglich des negativen Toleranzwertes dar. Das Balkendiagramm beginnt, den Bereich "A" zu füllen, wenn mehr als 10 % des Zielwertes hinzugefügt wurde. Bis zum Erreichen des Punkts 10 % wird keine Füllung angezeigt.

#### **Akzeptable unter Toleranz**

Bereich B in Abbildung 2-15 stellt die Zone der akzeptablen Toleranz unter dem Zielwert dar.

#### **Ziel erreicht**

Wenn der Messwert genau dem Zielwert entspricht, wird ein ungefülltes Dreieck eingeblendet (siehe Abb. 2-16).

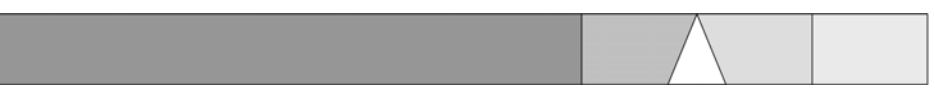

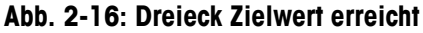

#### **Akzeptabel über Toleranz**

Region C in Abbildung 2-11 stellt die Zone der akzeptablen Toleranz über dem Zielwert dar.

#### **Über Toleranz**

Region D in Abbildung 2-11 stellt die Zone der inakzeptablen Toleranz über dem Zielwert dar. In Region D wechselt die Füllgeschwindigkeit wieder zur selben Geschwindigkeit wie in Region A. Wenn der Messwert so groß ist, dass die Anzahl der Punktspalten, die für die Anzeige erforderlich ist, die verfügbare Anzahl überschreitet, ist die Anzeige gesättigt. Weitere Steigerungen des Messwertes wirken sich nicht mehr auf die grafische Anzeige aus.

### **Über-/Unter-Modus**

Es gibt drei Größen für Über/Unter SmartTrac, die in Setup ausgewählt werden können. Jede Größe bietet unterschiedliche Zielwert- und Gewichtsinformationen auf der Anzeige. Abbildung 2-17 zeigt die kleine Größe, Abbildung 2-18 zeigt die mittlere Größe und Abbildung 2-19 zeigt die große Größe.

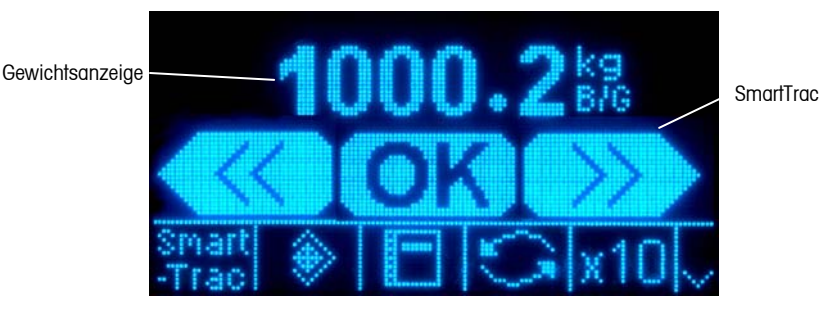

**Abb. 2-17: Über-/Unter-Anzeige – kleine Größe** 

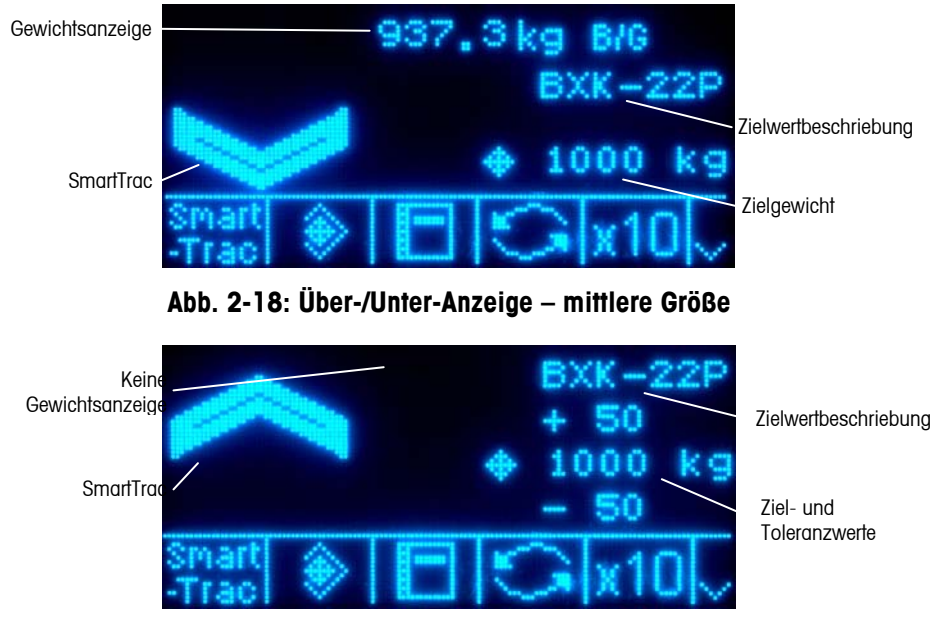

**Abb. 2-19: Über-/Unter-Anzeige – große Größe** 

#### **Weniger als 10 % des Zielwertes**

Bis das Gewicht auf der Waage 10 % des Zielwertes erreicht, wird das Unter-Symbol als gestrichelte Linie  $\leq\leq\leq\,$  oder als  $\leq\!\!=\!\!<$  dargestellt, und die diskreten Ausgänge werden deaktiviert. Das Unter-Zone-Symbol erscheint ausgefüllt, und die diskreten Ausgänge werden aktiv, wenn mehr als 10 % des Zielwertes hinzugefügt wurde.

#### **Unter-Zone**

Die Unter-Zone ist in Abbildung 2-17 als Symbol links und auch in Abbildung 2-18 dargestellt. Diese Zonenklassifikation wird dann angezeigt, wenn das Gewicht auf der Waage höher als 10 % des Zielwertes ist, jedoch geringer als der Zielwert abzüglich des –Toleranzwertes. Wenn der Unter-Zone ein diskreter Ausgang zugewiesen wurde, ist dieser Ausgang eingeschaltet, wenn sich das Gewicht in dieser Zone befindet.

#### **OK-Zone**

Wenn sich das Gewicht auf der Waage zwischen dem Zielwert abzüglich der - Toleranz und des Zielwertes zuzüglich der +Toleranz befindet, wird das OK-Symbol angezeigt. Dieses Symbol ist für alle Größen von SmartTrac gleich und in Abbildung 2-17 als mittleres Symbol dargestellt. Wenn ein diskreter Ausgang als Toleranz – OK zugewiesen wurde, ist dieser Ausgang eingeschaltet, wenn sich das Gewicht in dieser Zone befindet.

#### **Über-Zone**

Die Über-Zone ist in Abbildung 2-17 als Symbol rechts und auch in Abbildung 2- 18 dargestellt. Diese Zonenklassifikation wird dann angezeigt, wenn das Gewicht auf der Waage höher als der Zielwert ist, zuzüglich dem +Toleranzwert. Wenn der Über-Zone ein diskreter Ausgang zugewiesen wurde, ist dieser Ausgang eingeschaltet, wenn sich das Gewicht in dieser Zone befindet.

# **Zeit und Datum**

Zeit und Datum werden für die Berichterstellung, für Zeitstempel bei Fehler- und Transaktionsprotokollen und zum Auslösen von Serviceereignissen verwendet. Die Softkey Zeit & Datum  $\mathbb{Q}$  is ermöglicht den Zugriff auf den Bildschirm "Zeit & Datum einstellen", wo der Benutzer die Uhrzeit und das Datum einschließlich Stunden, Minuten, Tag, Monat und Jahr einstellen kann. Wenn die Zeit eingestellt wird, werden die Sekunden auf 0 eingestellt.

Auch wenn das Format für Zeit und Datum gemäß örtlichen Gepflogenheiten wählbar ist, kann der Zeitstempel in Protokolldateien nicht ausgewählt werden. Die Zeitstempelformate sind immer wie folgt festgelegt:

Datum: JJJJ/MM/TT (beispielsweise ist der 23. Juli 2005 das Datum im festen Format 2005/07/23)

Zeit: HH:MM:SS im 24-Stundenformat (zum Beispiel ist 10:01:22 PM die Zeit im festen Format 22:01:22)

# **Berichte**

Berichte können u. a. von folgenden Datenbanktabellen erzeugt, angezeigt und gedruckt werden:

- Alibi-Speicher (nur Anzeigen)
- Taratabelle
- Zielwerttabelle

Die Softkey BERICHTE  $\blacksquare$  muss auf den Betriebsbildschirmen angezeigt werden, damit Tabellenberichte erzeugt werden können. Ansonsten können Tabellenberichte nur innerhalb von Setup erstellt werden.

#### Zur Erstellung eines Berichts gehen Sie folgendermaßen vor:

1. Drücken Sie die Softkey BERICHTE . Der Bildschirm "Berichte" wird eingeblendet (siehe Abb. 2-20).

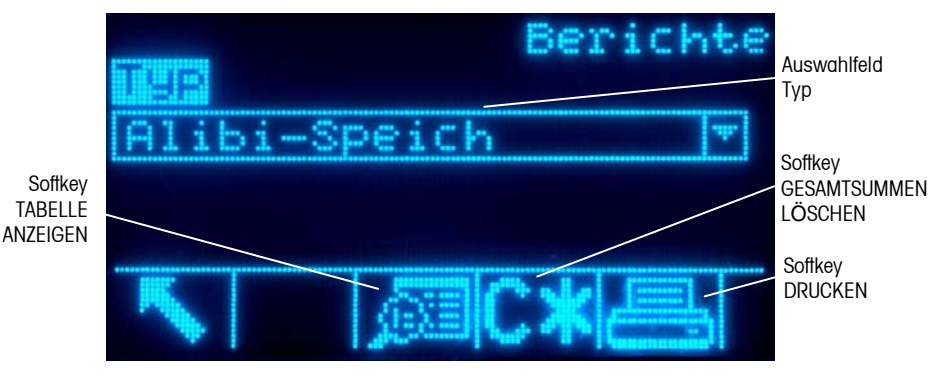

Abb. 2-20: Bildschirm "Berichte"

- 2. Verwenden Sie die AUFWÄRTS- und ABWÄRTS-Navigationstaste, um den gewünschten Typ des Datenbanktabellenberichts im Auswahlfeld zu wählen.
- 3. Die Softkey GESAMTSUMMEN LÖSCHEN CX wird angezeigt, wenn die Taratabelle gewählt wird, für die in Setup Gesamtsummen aktiviert wurden. Wenn für die ausgewählte Tabelle in Setup "Löschen nach dem Drucken" aktiviert wurde, wird die Softkey GESAMTSUMMEN LÖSCHEN  $\mathbb{C}\mathbb{X}$ nicht angezeigt. Drücken Sie die Softkey GESAMTSUMMEN LÖSCHEN  $\mathbb{C}\mathbf{\mathbb{X}}$ , um die Gesamtsummen in der gewählten Tabelle zu löschen. Es wird eine Warnung eingeblendet, und der Benutzer muss bestätigen, dass die Tabellensummen gelöscht werden sollen.
- 4. Drücken Sie die Softkey DRUCKEN auf diesem Bildschirm, um den gesamten ausgewählten Bericht zu drucken.
	- Da dieser Bericht wahrscheinlich sehr groß ausfallen wird, kann der Alibi-Speicher nur vom Bildschirm Alibi-Suchansicht ausgedruckt werden, nachdem die Alibidaten gefiltert wurden. Wenn "Alibi" gewählt wurde, erscheint die Softkey DRUCKEN ist nicht am Bildschirm Berichte.
	- Die Funktionen GESAMTSUMMEN LÖSCHEN und DRUCKEN sind nur Benutzern mit Vorgesetztenrechten und höher zugänglich.
- 5. Drücken Sie die Softkey BEENDEN , um zum Ausgangsbildschirm zurückzukehren.
- 6. Drücken Sie die Softkey TABELLE ANZEIGEN **Der um einen Untersatz von** Datensätzen aus der Tabelle auszuwählen. Der Suchbildschirm für den ausgewählten Berichtstyp wird eingeblendet (siehe Abb. 2-21).

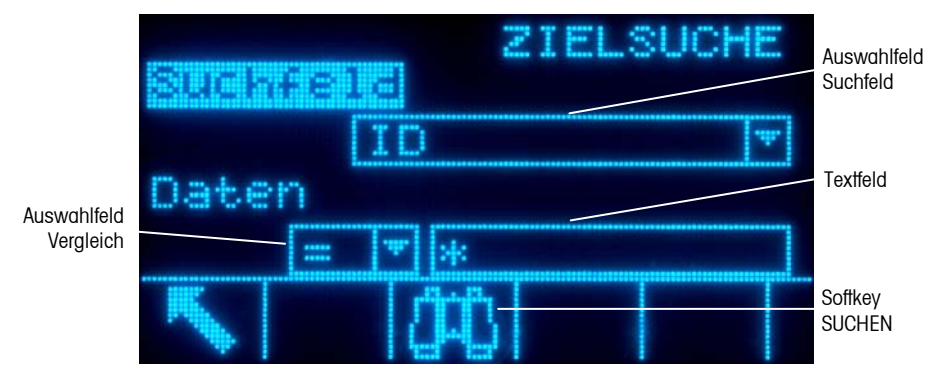

**Abb. 2-21: Suchbildschirm (Taratabelle)** 

- 7. Drücken Sie die Softkey SUCHE **July**, um alle Daten in der Tabelle aufzurufen. Nur Felder, die in Setup aktiviert wurden, werden in Tabellen angezeigt.
- 8. So werden die Daten begrenzt:
	- A. Verwenden Sie das Auswahlfeld "Suchfeld", um ein gewünschtes Suchfeld zu wählen (zum Beispiel umfassen Suchfelder für die Taratabelle Beschreibung, ID, n, Tara und Gesamtsumme).
	- B. Verwenden Sie das Auswahlfeld "Vergleich", um zu wählen, wie die Daten begrenzt werden (im Auswahlfeld stehen kleiner als (<), kleiner als oder gleich (<=), gleich (=), größer als oder gleich (>=), größer als (>), nicht gleich (<>) zur Verfügung).
	- C. Verwenden Sie das numerische Tastenfeld, um den Begrenzungsfaktor in das Textfeld einzugeben (das Zeichen \* ist das Platzhalter-Zeichen und gibt alle Ergebnisse zurück).
	- D. Drücken Sie die Softkey SUCHE  $\Box \Box$ , um die eingegrenzten Daten in der Tabelle aufzurufen. Die Datensätze der Suchergebnisse werden immer nach ID geordnet aufgeführt (von der niedrigsten bis zur höchsten ID-Nummer). Ein Beispiel für Suchergebnisse für eine Taratabelle finden Sie in Abbildung 2-19.

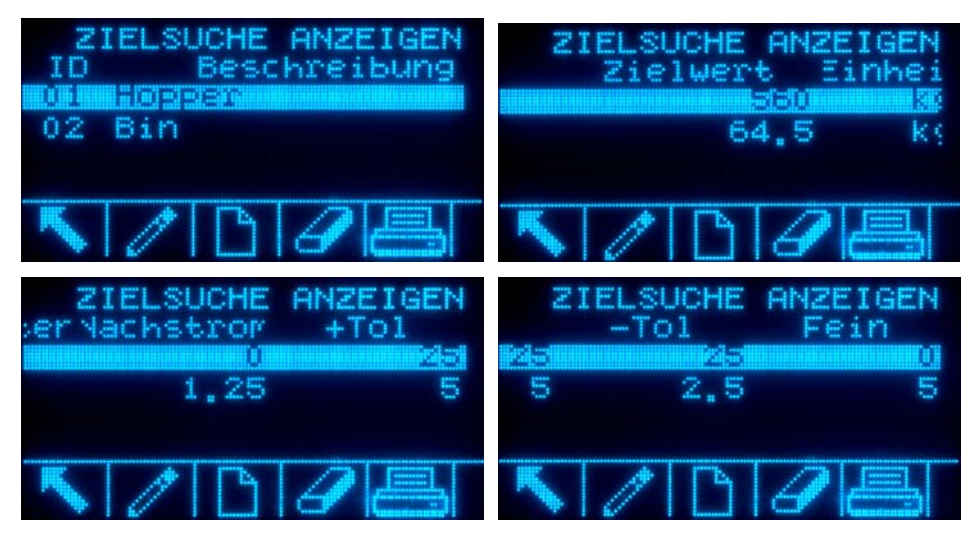

**Abb. 2-19: Ergebnisse einer Taratabellen-Suche** 

# **Kalibrierungstest**

Das IND560-Terminal bietet eine programmierbare Kalibrierungstestsequenz, die bis zu 25 einzelne Schritte enthalten kann. Der Kalibrierungstest ist so ausgelegt, dass der Benutzer durch eine Reihe von vorab festgelegten Schritten geleitet wird und die Terminalkalibrierung mit bekannten Testgewichten verglichen wird.

Auf diesen Test wird über die Softkey KALIBRIERUNGSTEST ip Juit der Ausgangsseite zugegriffen. Ein Bildschirm wird eingeblendet, auf dem der Name des Testers sowie die Seriennummer und Kapazität jedes verwendeten Testgewichts eingegeben werden können. Dadurch erhalten Sie einen verfolgbaren Datensatz für den Kalibrierungstest.

Der Kalibrierungstest wird durch Drücken der Softkey START (1) gestartet. Eine Anzeige wird eingeblendet, auf der das aktive Waagengewicht, der Zielwert und die Toleranzgewichtswerte sowie zwei Zeilen mit Anweisungen (wo die Gewichte zu platzieren sind) erscheinen. Nachdem der Tester diese Anweisungen ausgeführt hat, drückt er die Softkey OK OK und das Terminal vergleicht das tatsächliche Gewicht auf der Waage mit dem programmierten Zielgewicht für diesen Schritt. Wenn der Vergleich in Ordnung ist, fährt der Test mit dem nächsten Schritt fort. Wenn er nicht in Ordnung ist, wird eine Fehlermeldung eingeblendet. Nach Bestätigung des Fehlers kann der Tester den Test abbrechen, diesen Schritt neu testen oder diesen Schritt in dem Bewusstsein, dass er fehlgeschlagen ist, überspringen.

Am Ende des ausgeführten Tests kann ein Ausdruck eingeleitet werden, auf dem alle Daten des Kalibrierungstests geduckt werden. Eine vollständige Beschreibung des Kalibrierungstests finden Sie im Technischen Handbuch zum IND560, Kapitel 3.0, Konfiguration, Wartung, Konfigurieren/Anzeigen, Kalibrierungstest.

# **Direkter Zugriff auf Alibi-Speicher**

Der Alibi-Speicher speichert Transaktionsdaten, die zur Bestätigung von Transaktionsinformationen abgerufen werden können.

Die im Alibi-Speicher abgespeicherten Informationen umfassen u. a.:

- Transaktionszählerwert
- Datum und Zeit der Transaktion
- Brutto-, Netto- und Taragewichte einschließlich Maßeinheit

So wird der Alibi-Speicher angezeigt:

- 1. Drücken Sie die Softkey Alibi, wenn sie als eine der Softkeys für die Ausgangsposition programmiert wurde, oder drücken Sie die Softkey BERICHTE  $\blacksquare$ , wenn sie als eine der Softkeys für die Ausgangsposition programmiert wurde, und wählen Sie anschließend "Alibi-Speicher" aus dem Auswahlfeld.
- 2. Drücken Sie die Softkey TABELLE ANZEIGEN DE Bildschirm "Alibi-Suchansicht" wird eingeblendet.
- 3. Verwenden Sie die Auswahlfelder und Dateneingabefelder zur Eingabe von spezifischen Suchinformationen zur Eingrenzung der Suche, oder geben Sie keinerlei Suchgrenzen ein, wenn Sie alle Informationen der Alibi-Speichertabelle einsehen möchten.

Drücken Sie die Softkey SUCHE STARTEN **[11]**. Der Bildschirm "Alibi-Suchansicht" zeigt die Suchergebnisse an. Die Datensätze werden nach Datum und Zeit geordnet, wobei der neueste Datensatz zuletzt angezeigt wird.

# **Tabellensuchen**

Die Suche in einer Tabelle kann über verschiedene Methoden eingeleitet werden, u. a. mit den Softkeys TARASPEICHER  $\hat{\mathbf{\textit{V}}}$ , ZIELWERTSPEICHER  $\hat{\mathbf{\textit{W}}}$ , ALIBI Alibi, BERICHTE **in** und von der Menüstruktur aus.

#### So wird eine Tabelle durchsucht:

- 1. Rufen Sie die anzuzeigende Tabelle mit der entsprechenden Methode auf. Weitere Informationen über das Aufrufen spezifischer Tabellen finden Sie im Technischen Handbuch zum IND560, Anhang C, Tabellen- und Protokolldateistruktur.
- 2. Drücken Sie die Softkey TABELLE ANZEIGEN **.** Der Bildschirm "Suchansicht" wird eingeblendet.
- 3. Verwenden Sie die Auswahlfelder und Dateneingabefelder zur Eingabe von spezifischen Suchinformationen zur Eingrenzung der Suche, oder geben Sie \* (das Platzhalter-Zeichen) ein, um alle Tabelleninformationen einzusehen.
- 4. Drücken Sie die Softkey SUCHE STARTEN  $\Box \Box$ . Der Bildschirm "Suchansicht" wird mit den Suchergebnissen eingeblendet.

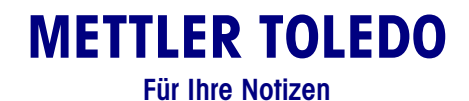

# **Kapitel 3.0 Service und Wartung**

Dieses Kapitel behandelt

- **Service**
- Reinigung und Wartung
- Aktualisieren der Firmware
- **Fehlersuche**

# **Service**

Das IND560-Terminal ist für einen fehlerfreien und zuverlässigen Betrieb ausgelegt. Sollten dennoch einmal Probleme auftreten, empfiehlt METTLER TOLDEO, Service-Arbeiten nur von qualifiziertem, geschultem Personal durchführen zu lassen. Als Hilfsmittel bei dieser Reparatur dokumentieren Sie möglichst alle Vorgänge und Zusammenhänge, einschließlich Fehlermeldungen und Ansprechverhalten des Terminals und/oder der Waage.

Informationen zur Installation, Programmierung und Wartung des IND560-Terminals befinden sich im IND560-Installationshandbuch und im Technischen Handbuch. Installations-, Programmierungs- und Reparaturverfahren sollten nur von qualifiziertem Personal durchgeführt werden. Bitte wenden Sie sich an einen örtlichen Vertreter von METTLER TOLEDO, wenn Sie Hilfe benötigen.

Im Allgemeinen gilt, dass nach der Installation, Programmierung und Kalibrierung eines IND560-Terminals für eine bestimmte Anwendung keine weiteren routinemäßigen Servicemaßnahmen erforderlich sind.

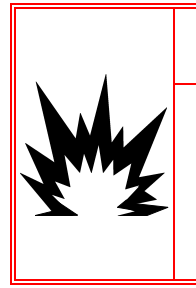

# ACHTUNG!

**DIESES TERMINAL DARF NUR VON QUALIFIZIERTEM PERSONAL GEWARTET WERDEN. BEI PRÜFUNGEN, TESTS UND EINSTELLUNGEN, DIE BEI EINGESCHALTETER STROMZUFUHR DURCHGEFÜHRT WERDEN MÜSSEN, VORSICHTIG VORGEHEN. DIE NICHTBEACHTUNG DIESER VORSICHTSMASSNAHMEN KANN ZU VERLETZUNGEN UND/ODER SACHSCHÄDEN FÜHREN.** 

# **Reinigung und Wartung**

Die Tastatur und die Abdeckung des IND560-Terminals mit einem sauberen weichen Tuch, das mit einem milden Glasreiniger angefeuchtet wurde, abwischen. Dabei dürfen keine Industrielösungsmittel wie Toluen oder Isopropanol (IPA) verwendet werden, die den Finish des Terminals eventuell beschädigen können. Das Reinigungsmittel darf nicht direkt auf das Terminal gesprüht werden.

Es werden auch regelmäßige Wartungsinspektionen und Kalibrierungen durch einen qualifizierten Service-Techniker empfohlen. Bei dem IND560-Terminal

handelt es sich um ein robustes Instrument mit einem Edelstahlgehäuse; das vordere Bedienfeld besteht jedoch aus einer Abdeckung aus Vinyl, die empfindliche Elektronikschalter und eine Anzeige mit Beleuchtung schützt. Diese Oberfläche muss vor jeglichen scharfen Instrumenten sowie Vibrationen und Stößen geschützt werden. Sollte das vordere Bedienfeld durch einen spitzen Gegenstand beschädigt werden, muss sichergestellt werden, dass kein Staub und keine Flüssigkeit in das Gerät eindringen, bis das Terminal repariert werden kann.

# **Aktualisieren der Firmware**

Das InSite™-Konfigurationstoolprogramm wird zum Hochladen neuer Terminal-Software über den seriellen COM1-Port oder den Ethernet-Port verwendet. Das Software-Update und das InSite-Konfigurationstoolprogramm müssen auf einem PC gespeichert werden, der zum Hochladen der Software am Terminal angeschlossen wird. Ausführlichere Anweisungen für die Aktualisierung der Firmware finden Sie im Technischen Handbuch zum IND560, Kapitel 4.0, Service und Wartung.

# **Fehlersuche**

Die Fehlersuche am IND560 umfasst eine Prüfung der Netzstromversorgung.

### **Prüfung der Netzstromversorgung**

Wenn die Anzeige leer ist oder wenn sporadische Probleme auftreten, sollte der Zustand der Netzstromquelle von einem qualifizierten Elektriker überprüft werden. Mithilfe eines Multimeters wird die Eingangsleistung des Stromnetzes überprüft. Die Eingangsleistung muss zwischen −15 % und +10 % des Standardspannungsbereichs von 100 – 240 Volt liegen. Ausführlichere Anweisungen für Testverfahren zur Prüfung der Netzstromversorgung finden Sie im Technischen Handbuch zum IND560, Kapitel 4.0, Service und Wartung, Fehlersuche.

Wenn die Netzstromversorgung als akzeptabel bestätigt wurde, wenden Sie sich an Ihren örtlichen Vertragshändler von METTLER TOLEDO, um Servicearbeiten am IND560-Terminal ausführen zu lassen.

### **METTLER TOLEDO**

1900 Polaris Parkway Columbus, Ohio 43240

**Teilenummer: 64056654** 

**METTLER TOLEDO**® ist eine eingetragene Marke von Mettler-Toledo, Inc.

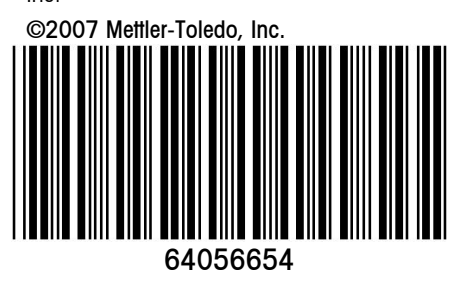